## 1)

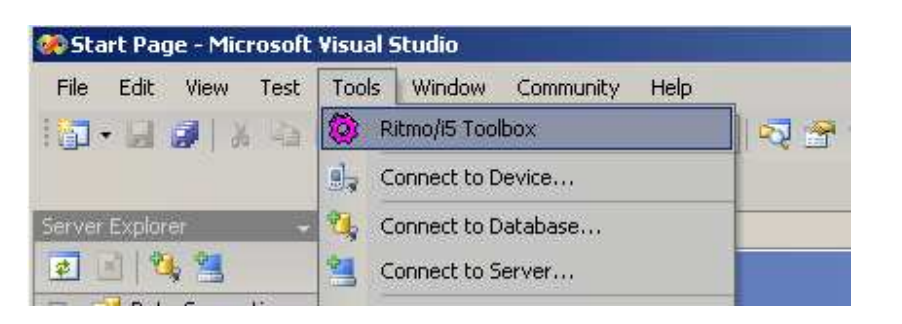

2) Server Explorer( )

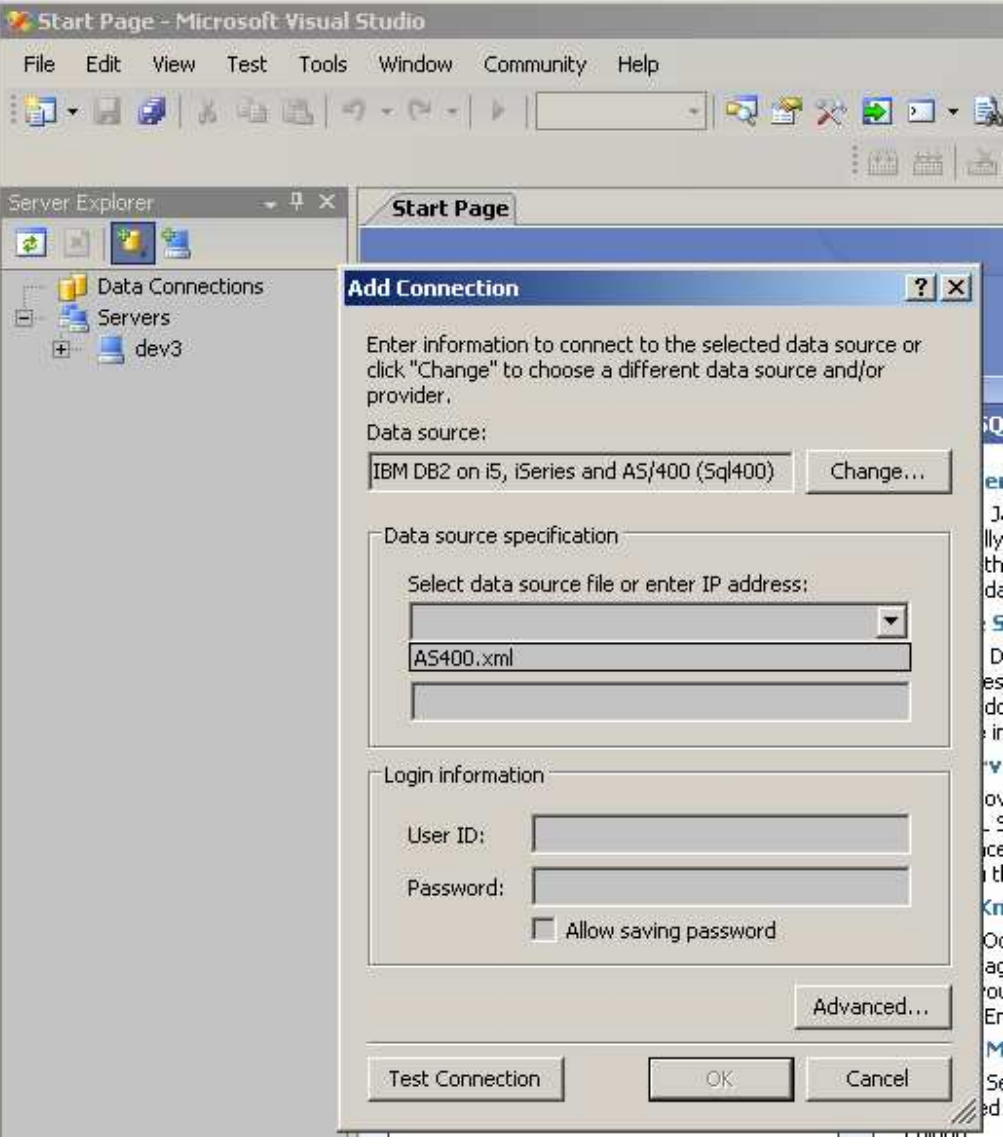

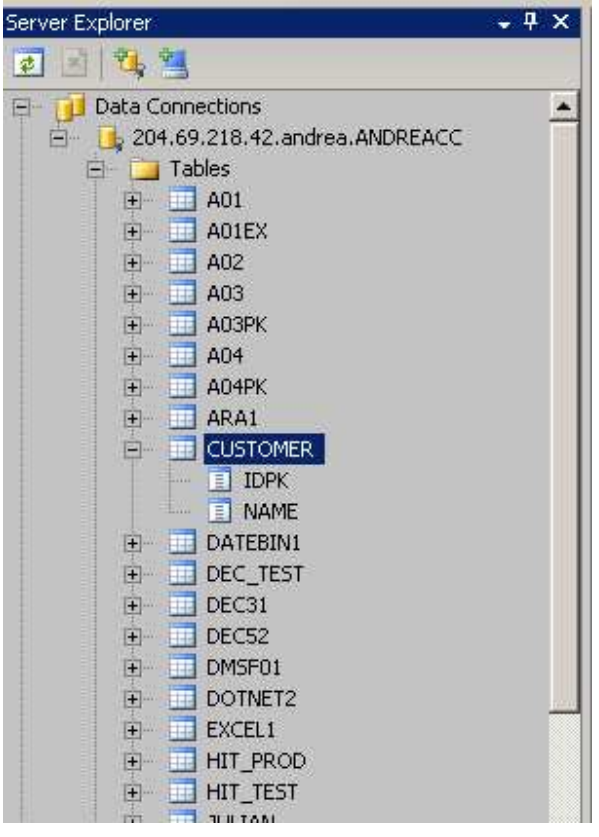

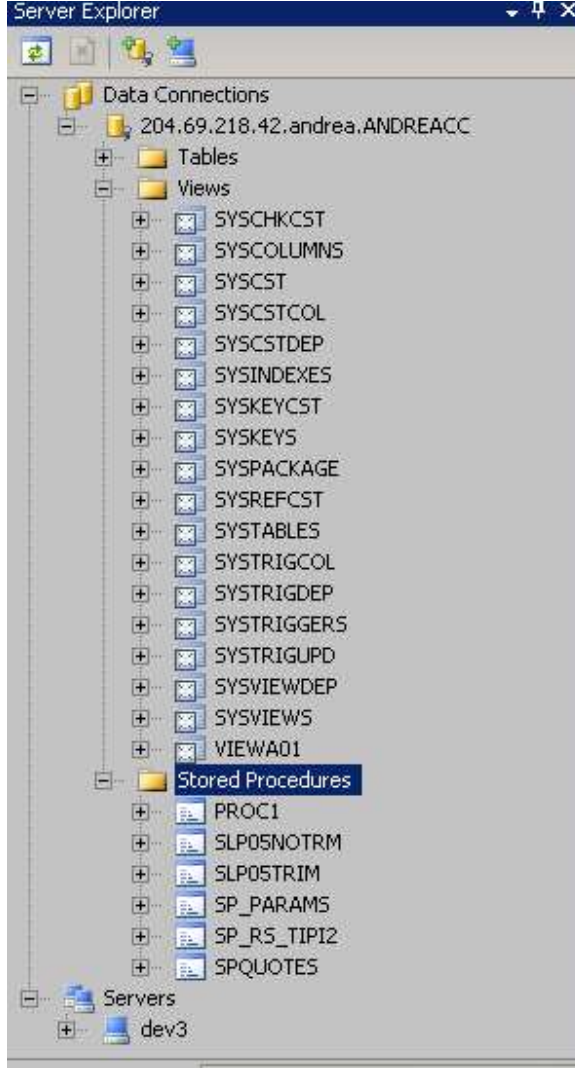

## 3) Query Designer(

 $\mathbf{)}$ :

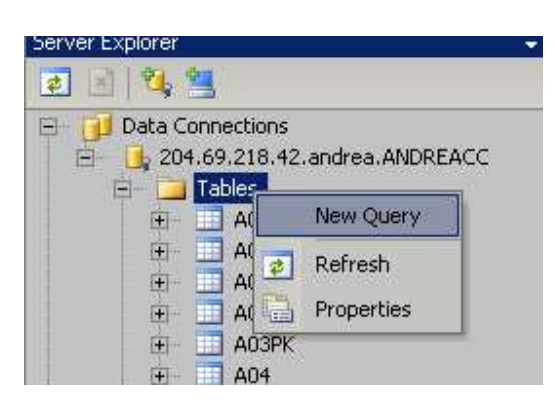

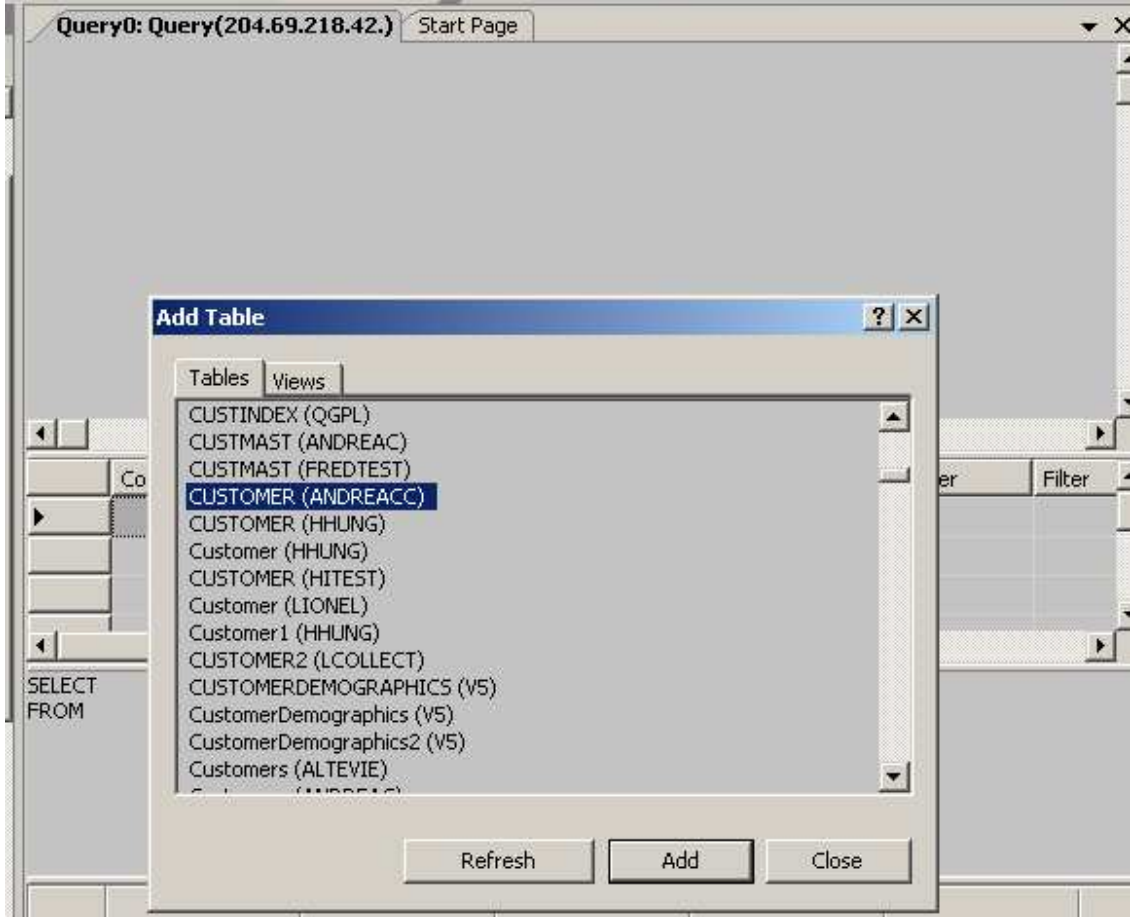

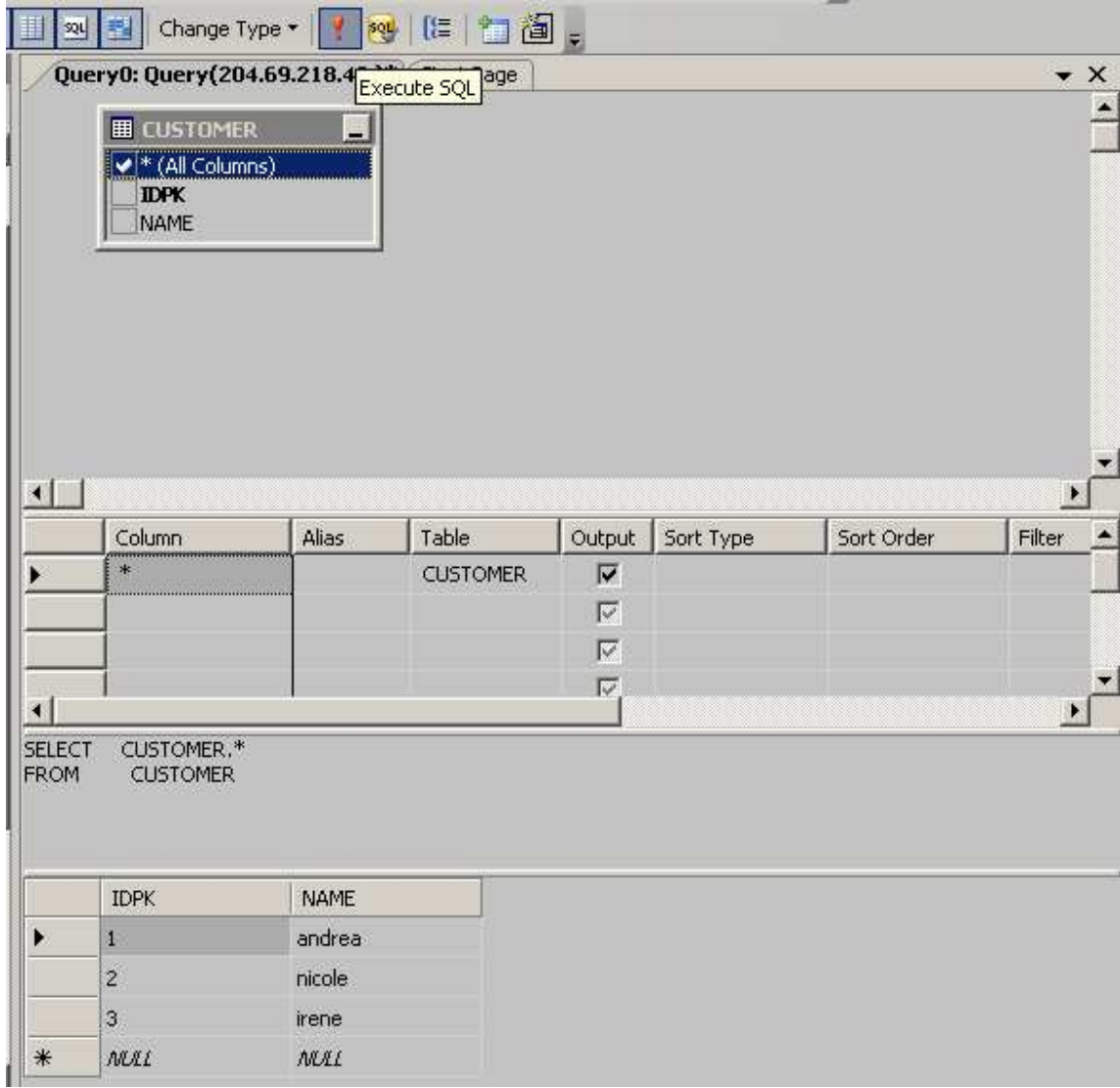

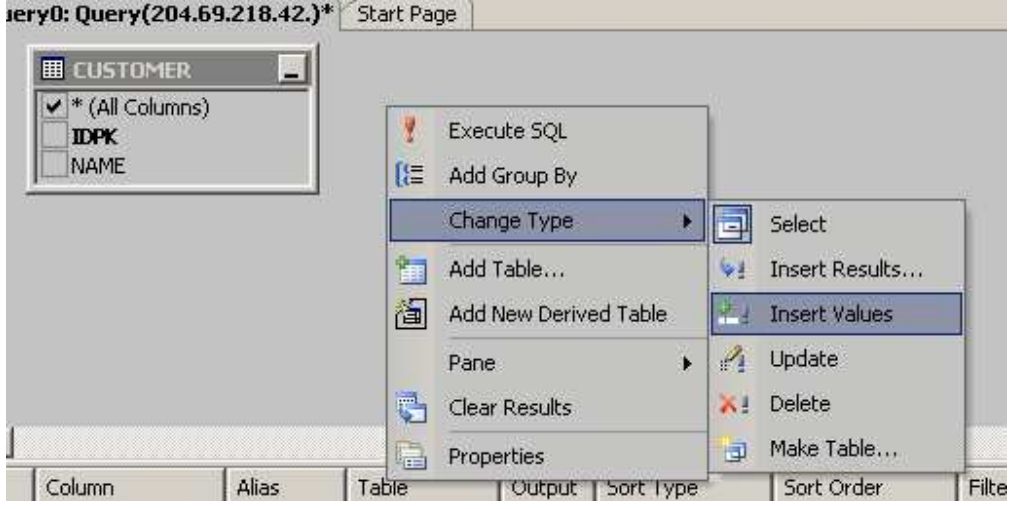

E:\Ritmo\_i5\_4.0\_VS2005\_SQLServer2005\_統合.doc

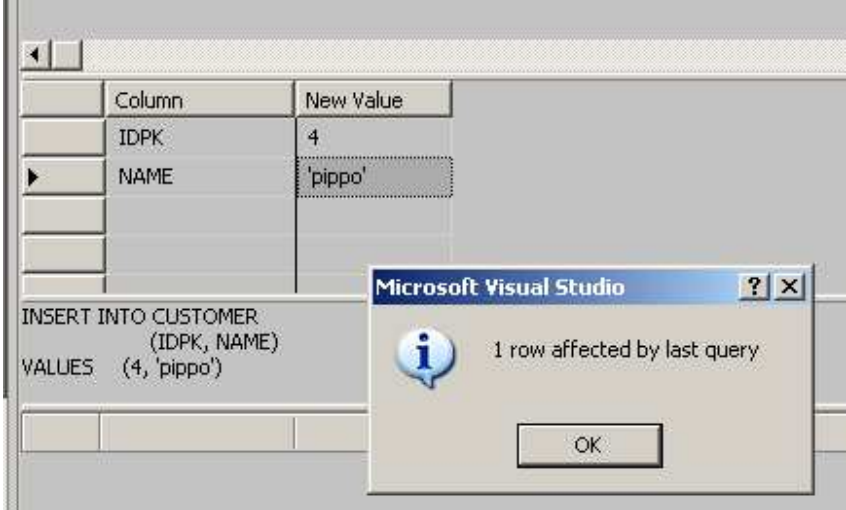

4) New project – Data menu – Add new data source…

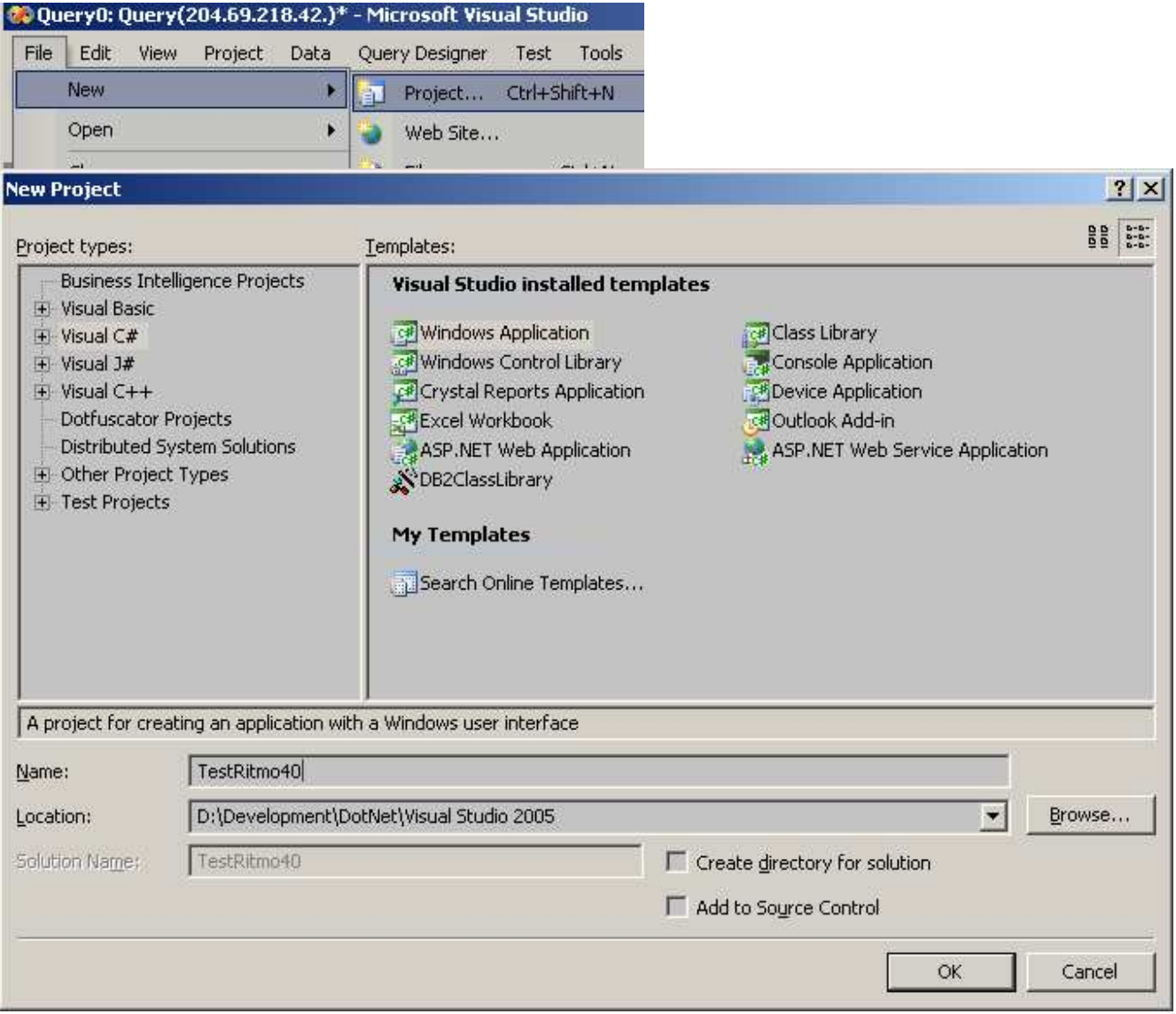

E:\Ritmo\_i5\_4.0\_VS2005\_SQLServer2005\_統合.doc 6/37

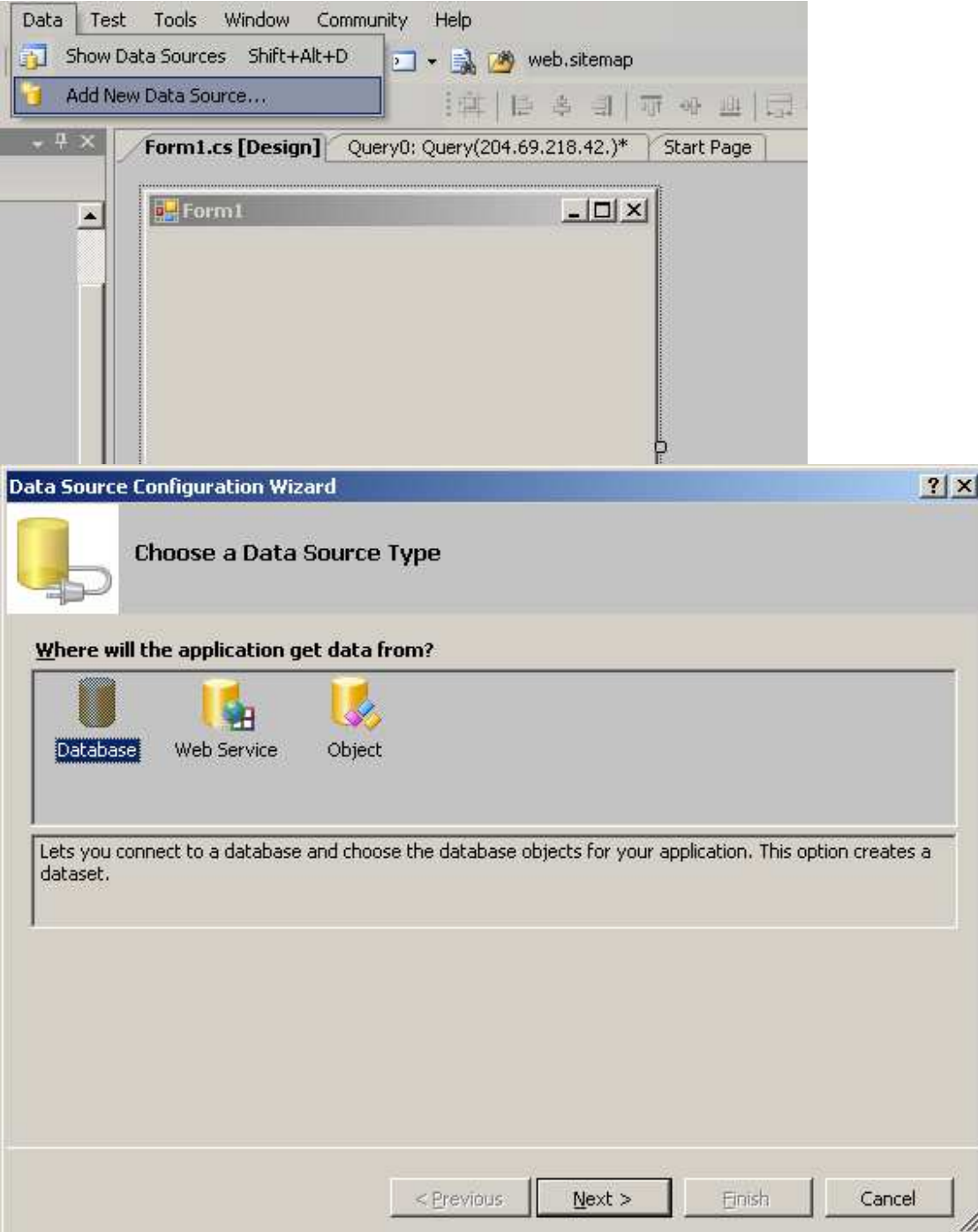

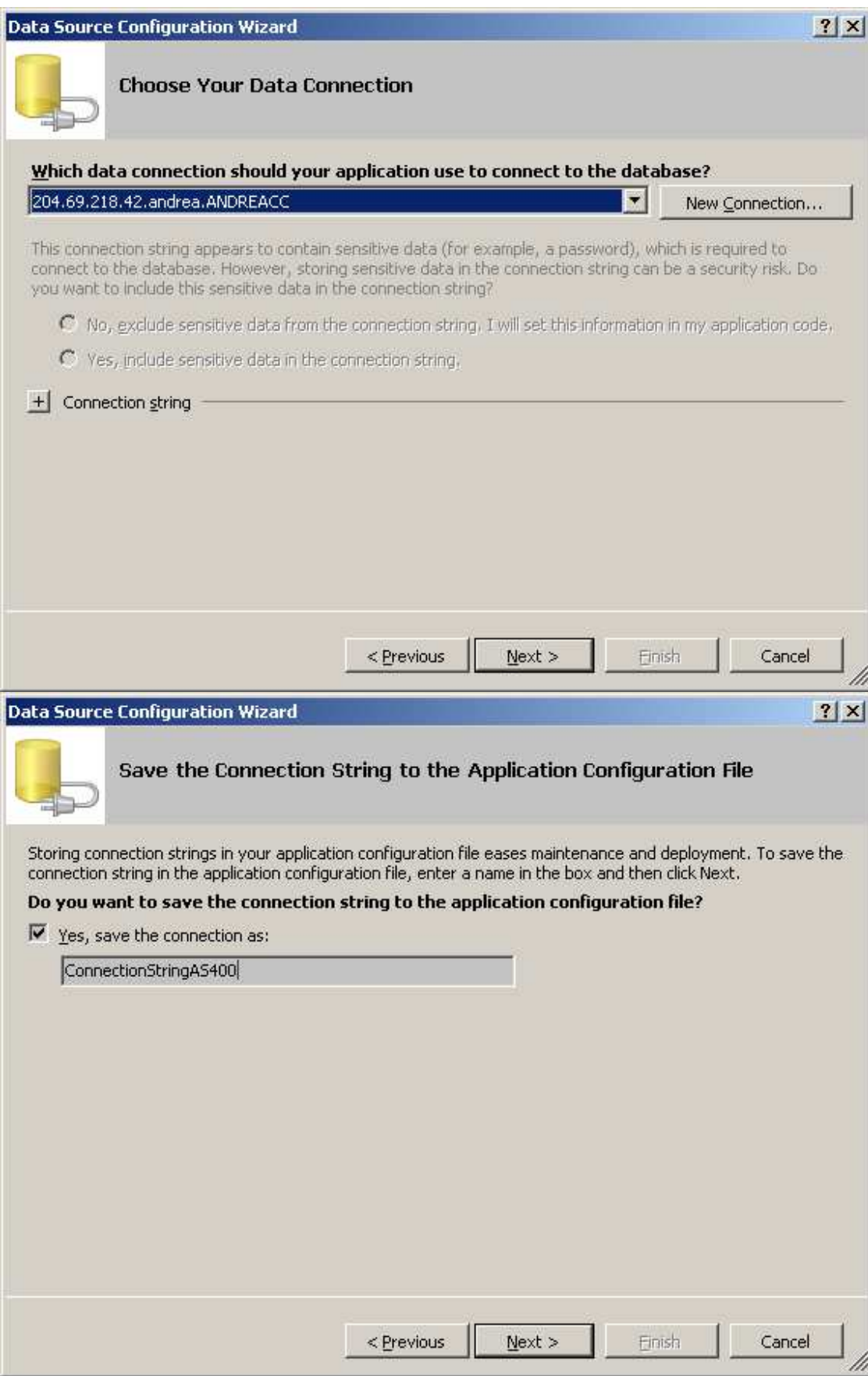

E:\Ritmo\_i5\_4.0\_VS2005\_SQLServer2005\_統合.doc

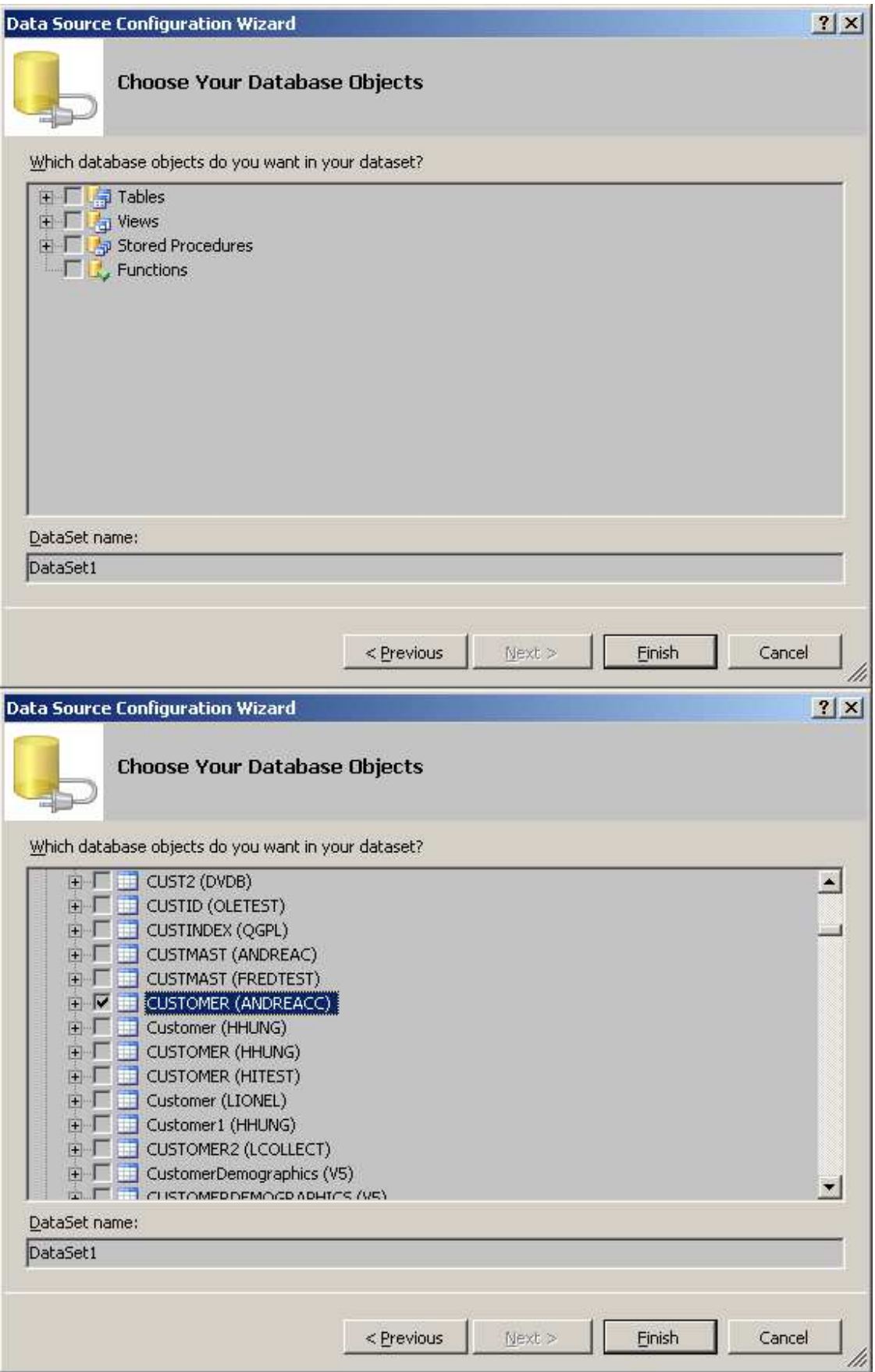

E:\Ritmo\_i5\_4.0\_VS2005\_SQLServer2005\_統合.doc

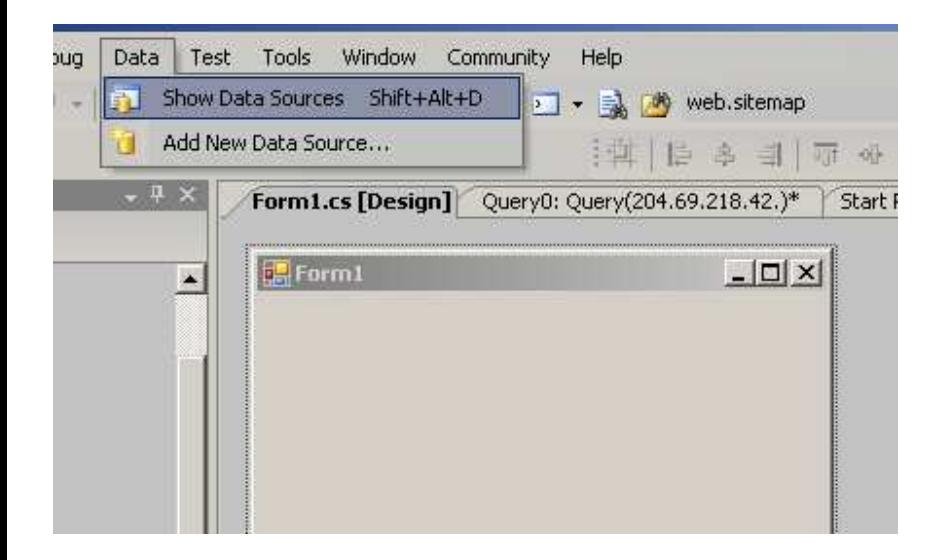

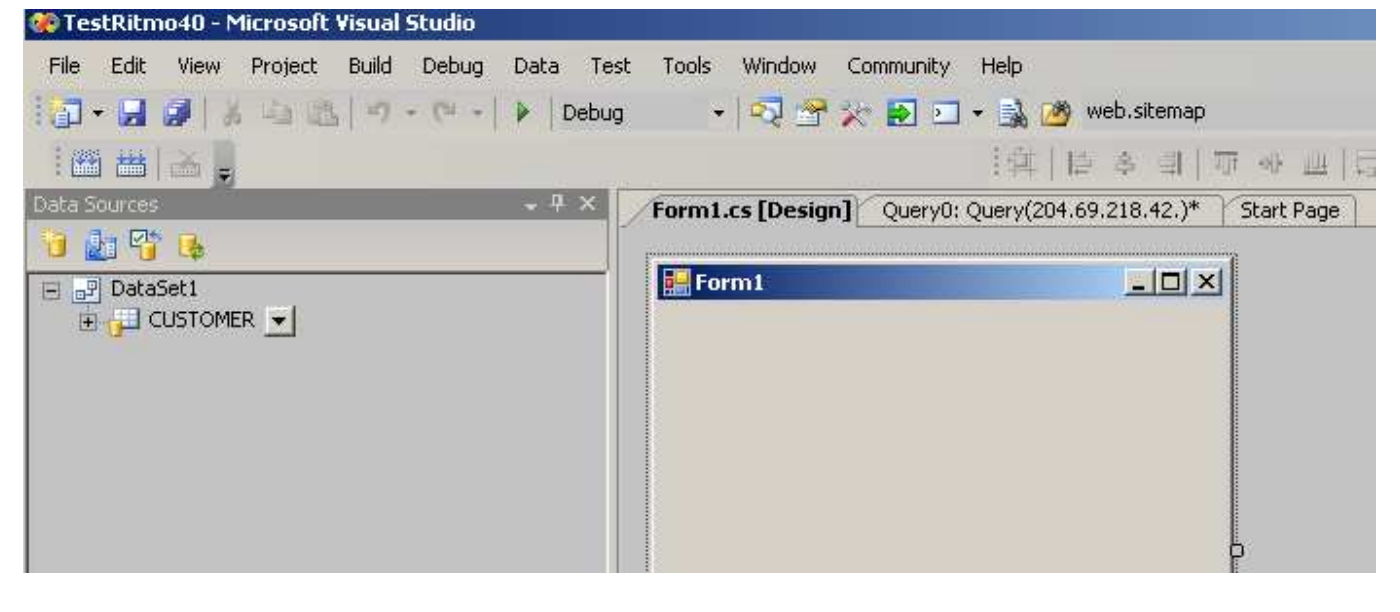

**CUSTOMER** 

(form)

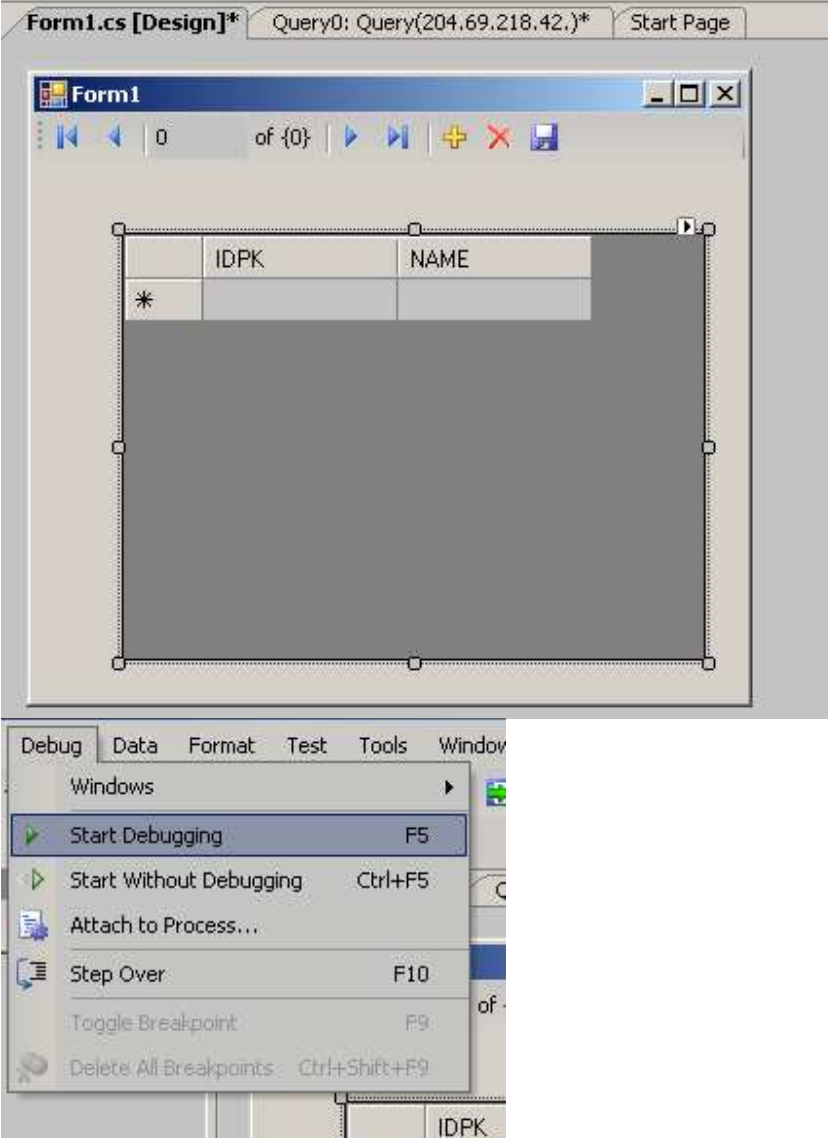

In the new form in execution you change the data in the grid (insert. update, delete) and then save. If the table does not have primary key you cannot do everything

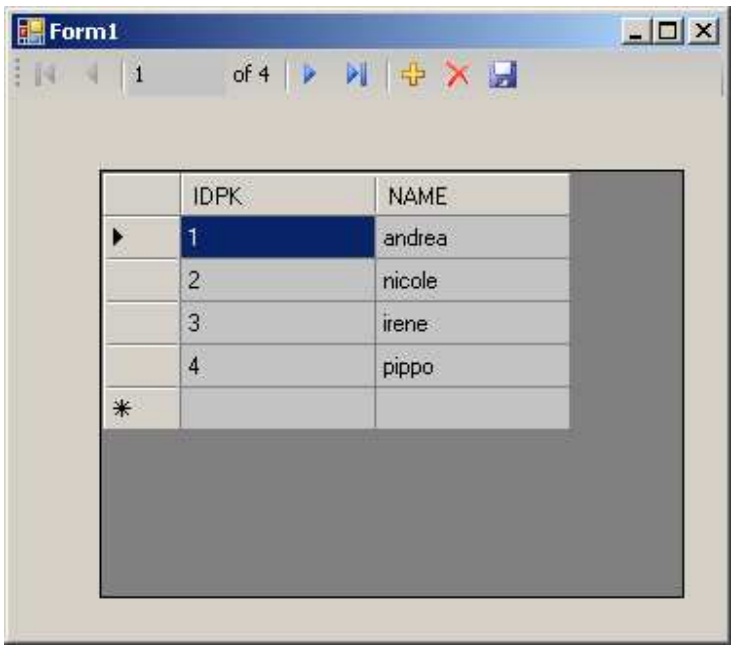

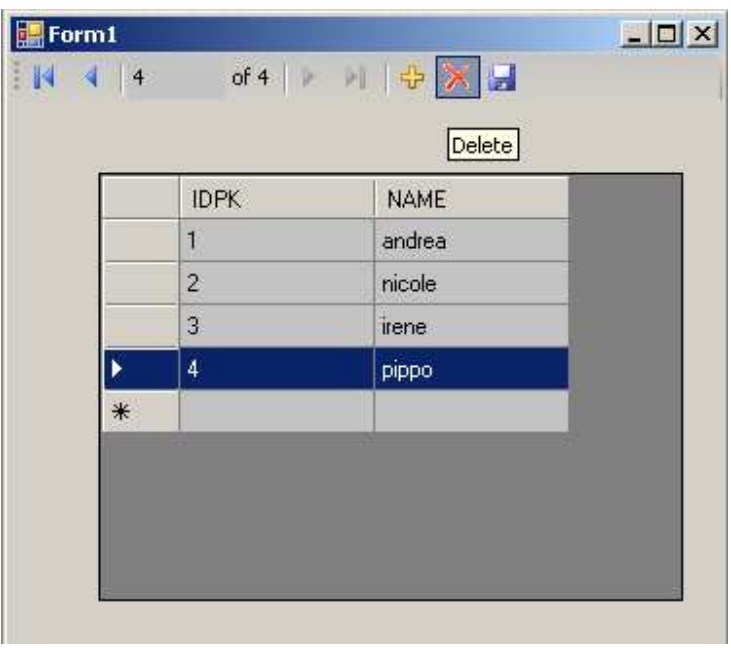

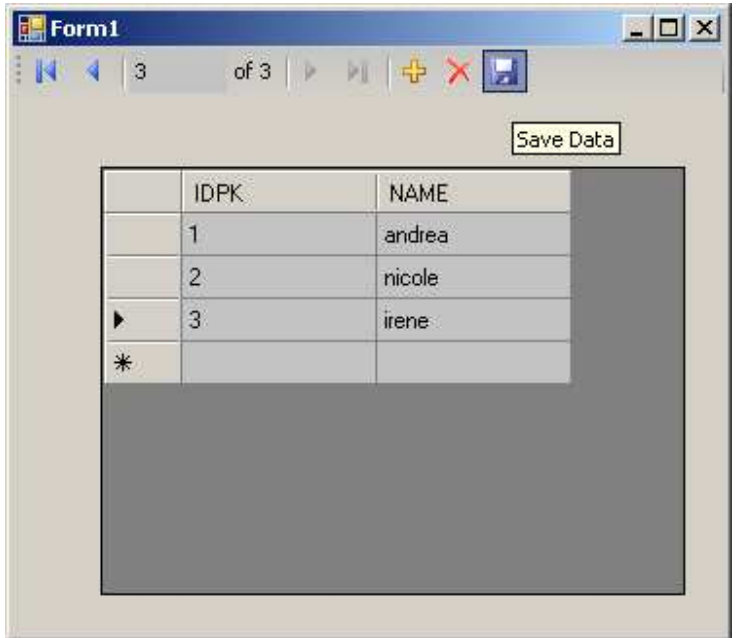

- 5) Run the test with ASP.NET
- 6) Runt he test with SP and Views
- 7) Run test with Sql Server

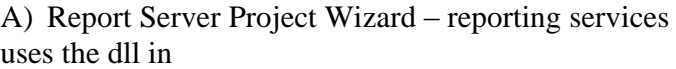

C:\Program Files\HiT Software\Ritmo i5 4.0.0\lib\Sql400ReportingServices\ HitSoftware.Sql400.ReportingServices.DataExtensions.dll That need to be deployed following the instruction in the readme file in the same folder

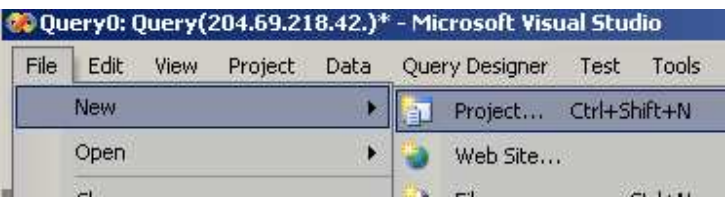

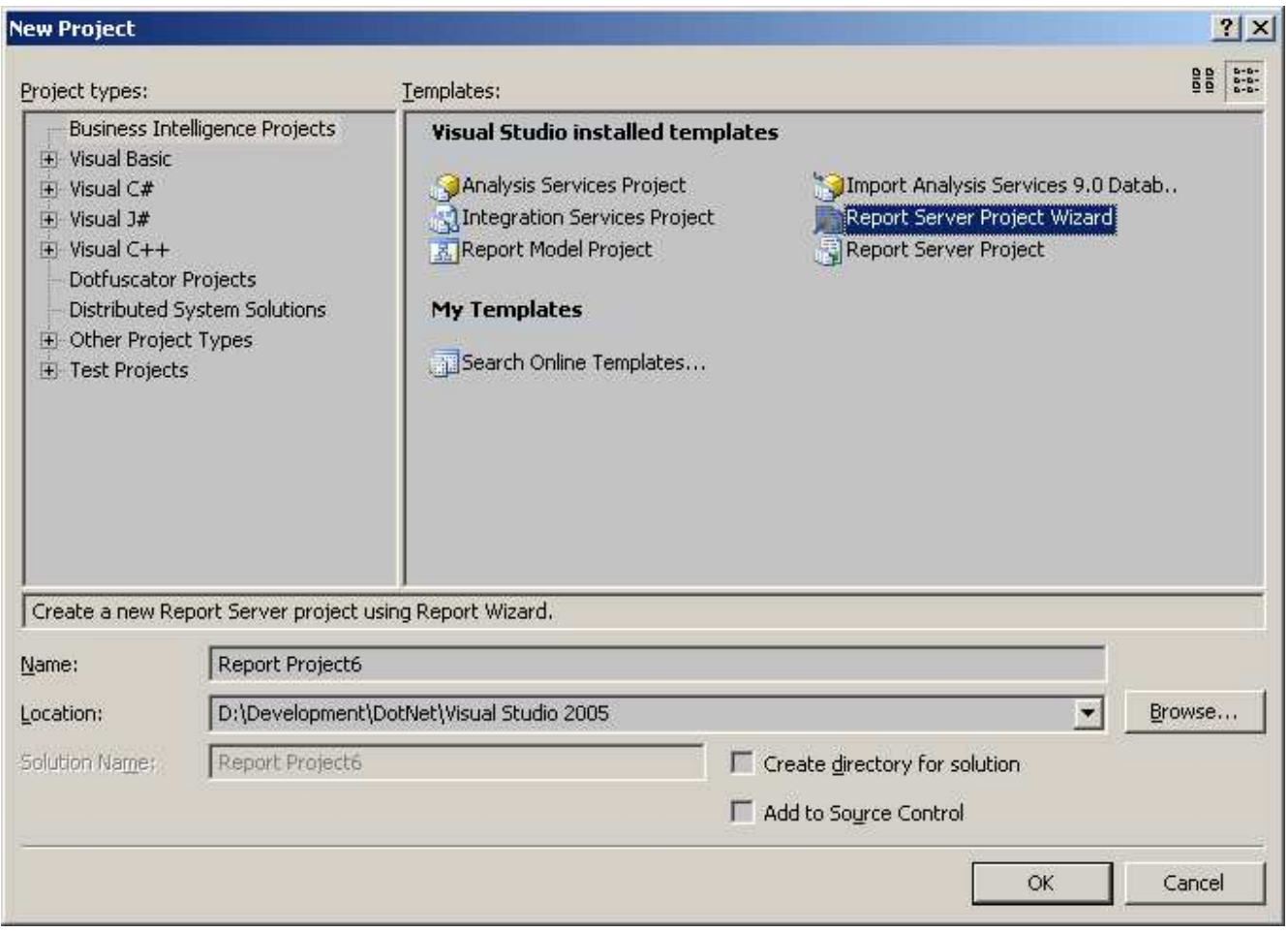

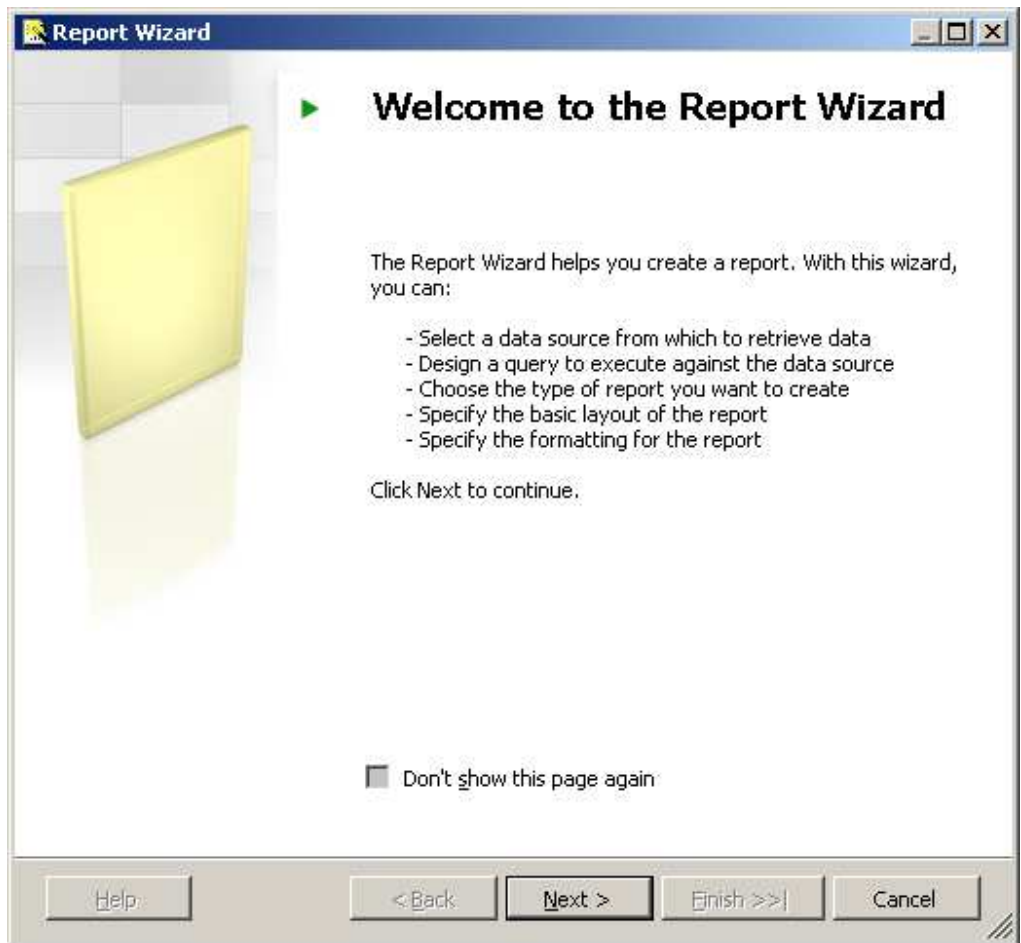

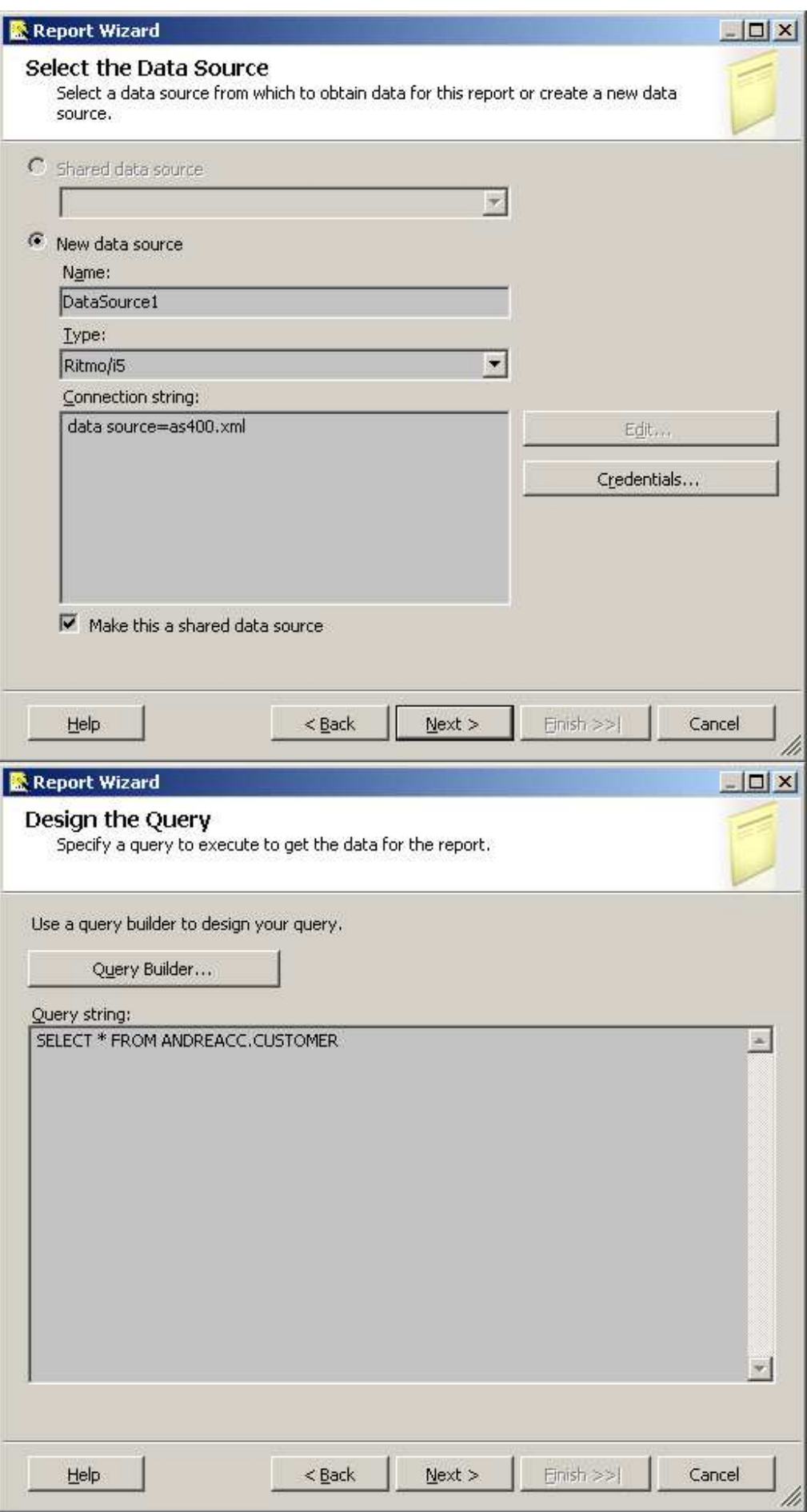

E:\Ritmo\_i5\_4.0\_VS2005\_SQLServer2005\_統合.doc

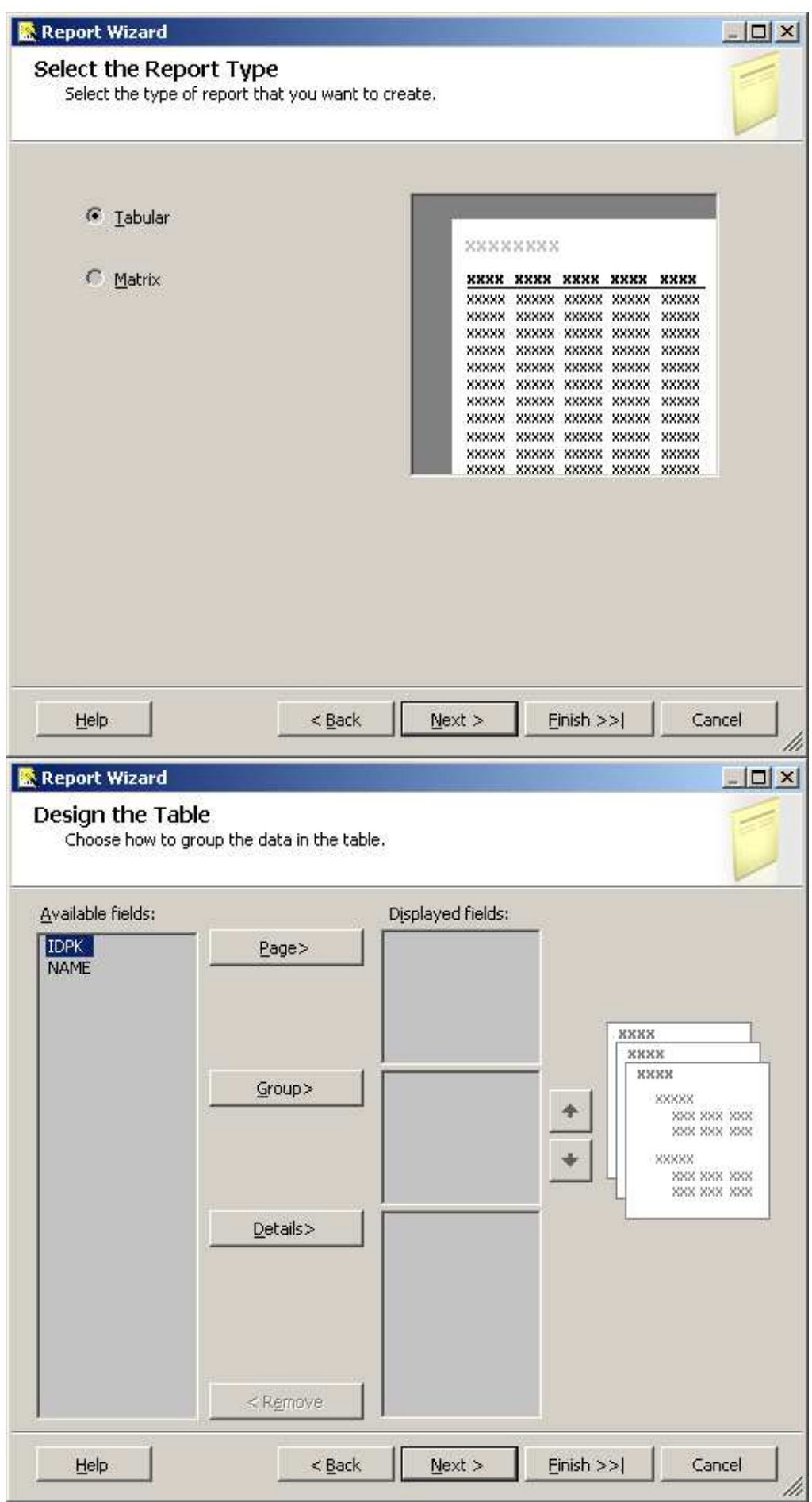

E:\Ritmo\_i5\_4.0\_VS2005\_SQLServer2005\_統合.doc

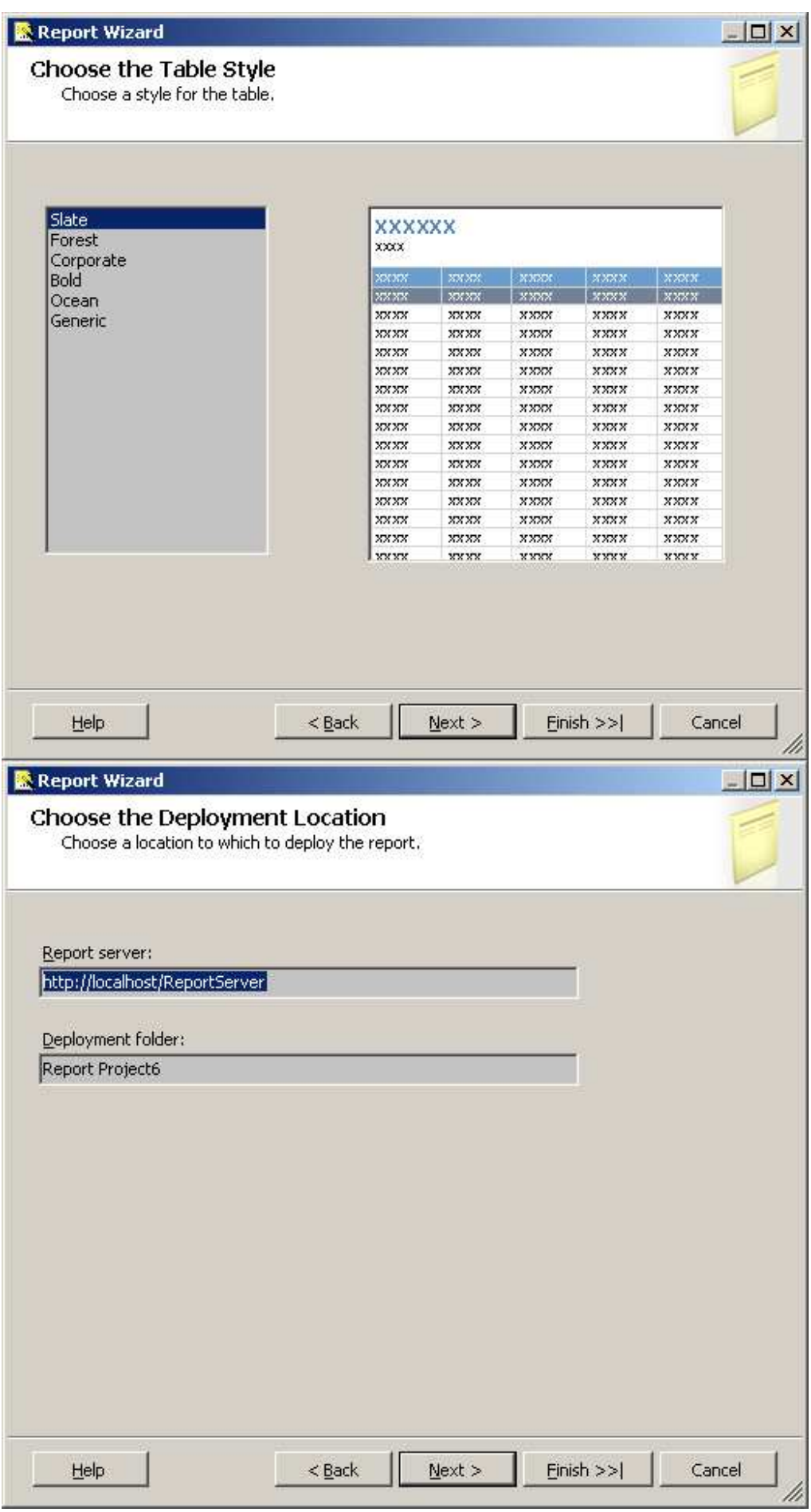

E:\Ritmo\_i5\_4.0\_VS2005\_SQLServer2005\_統合.doc

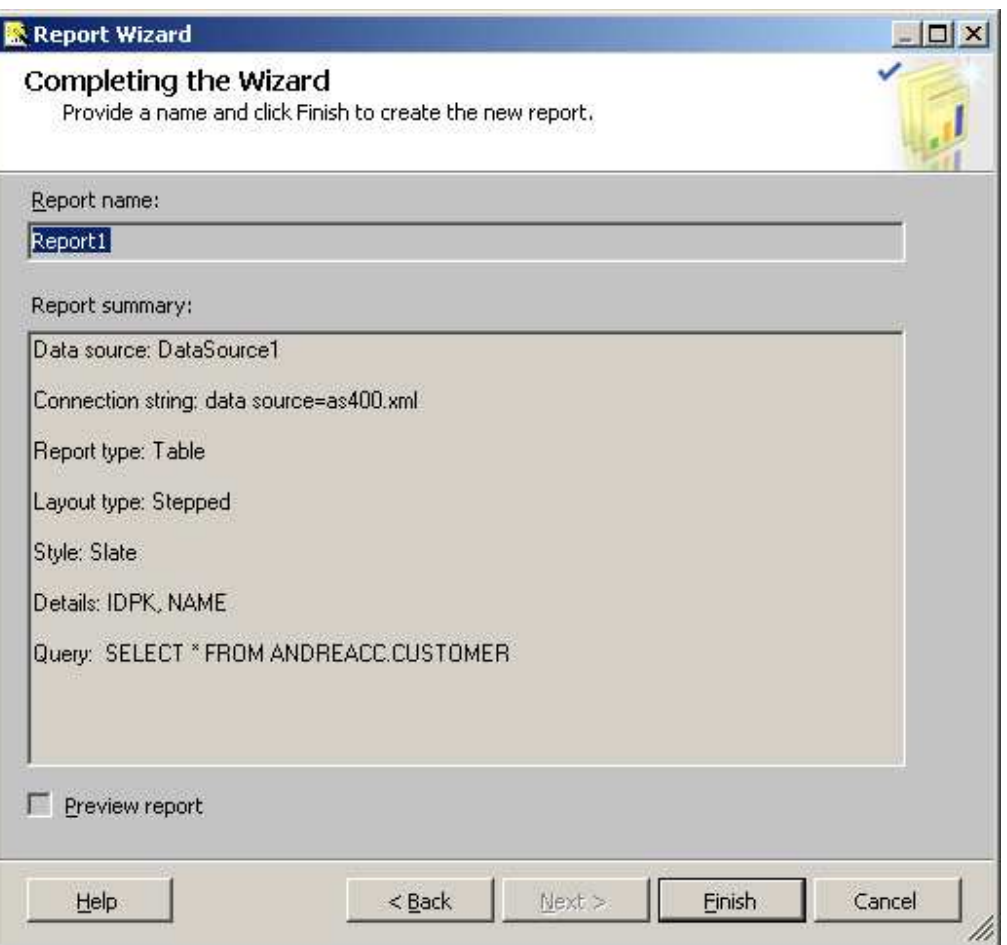

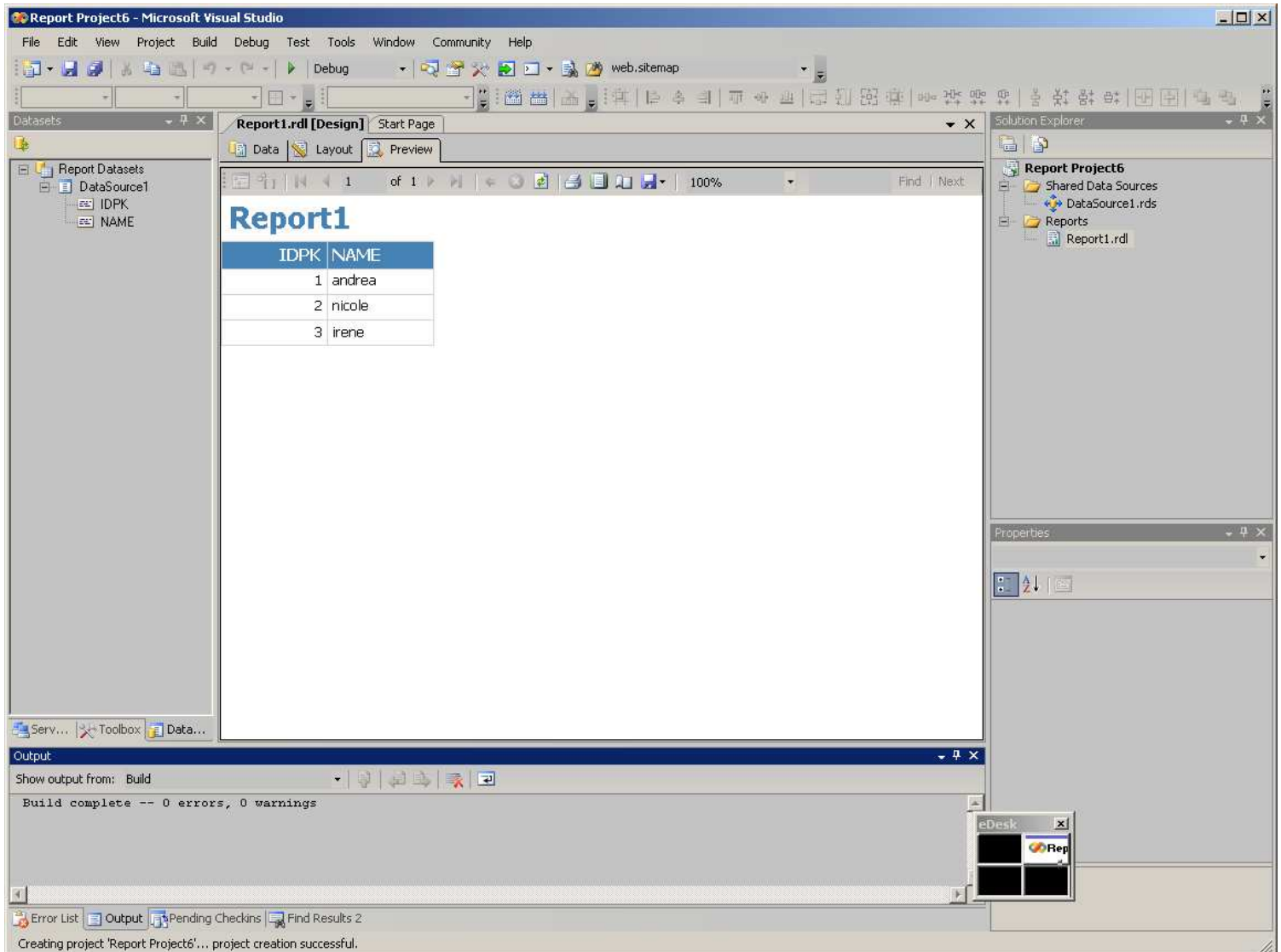

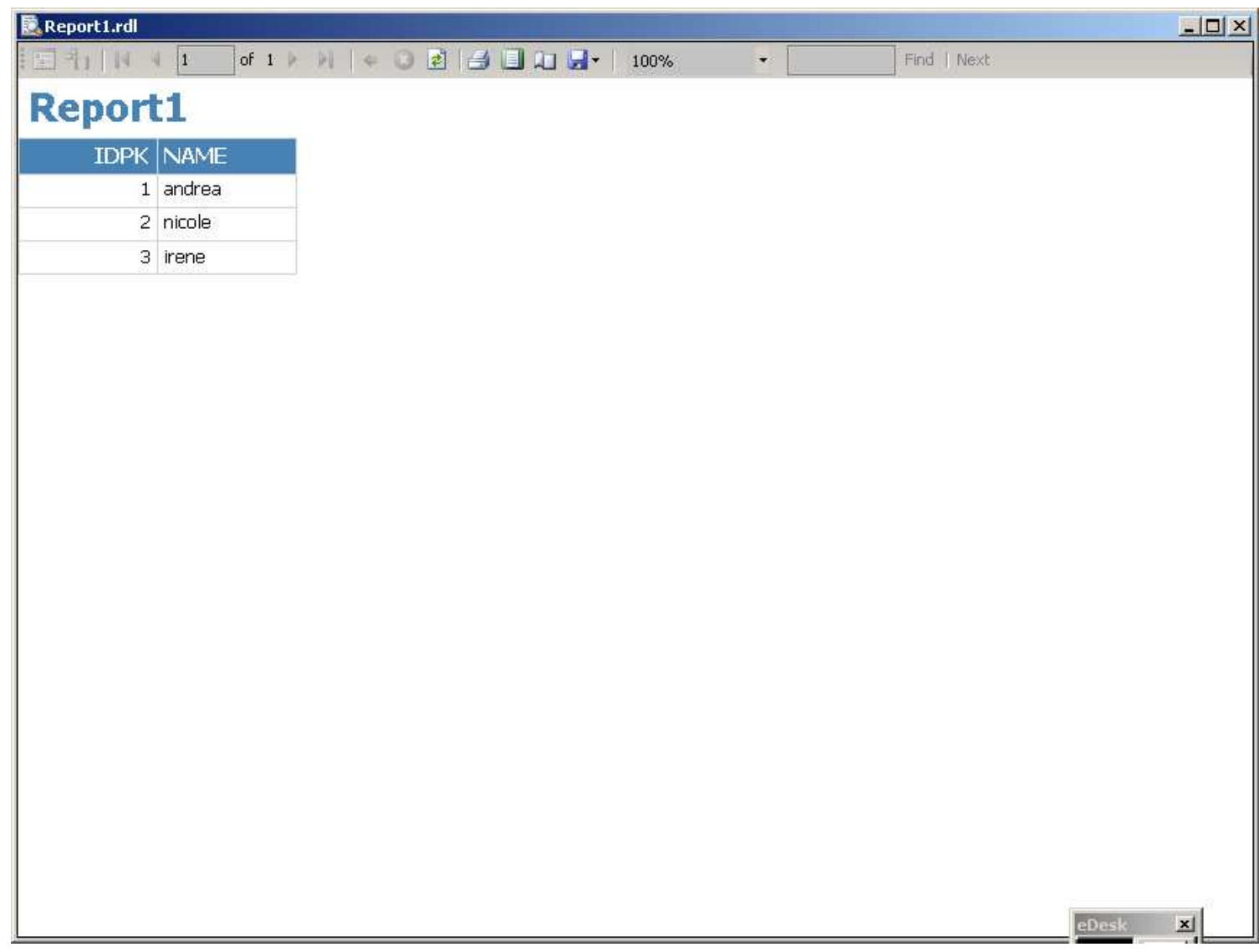

**B)** Integration Services Project

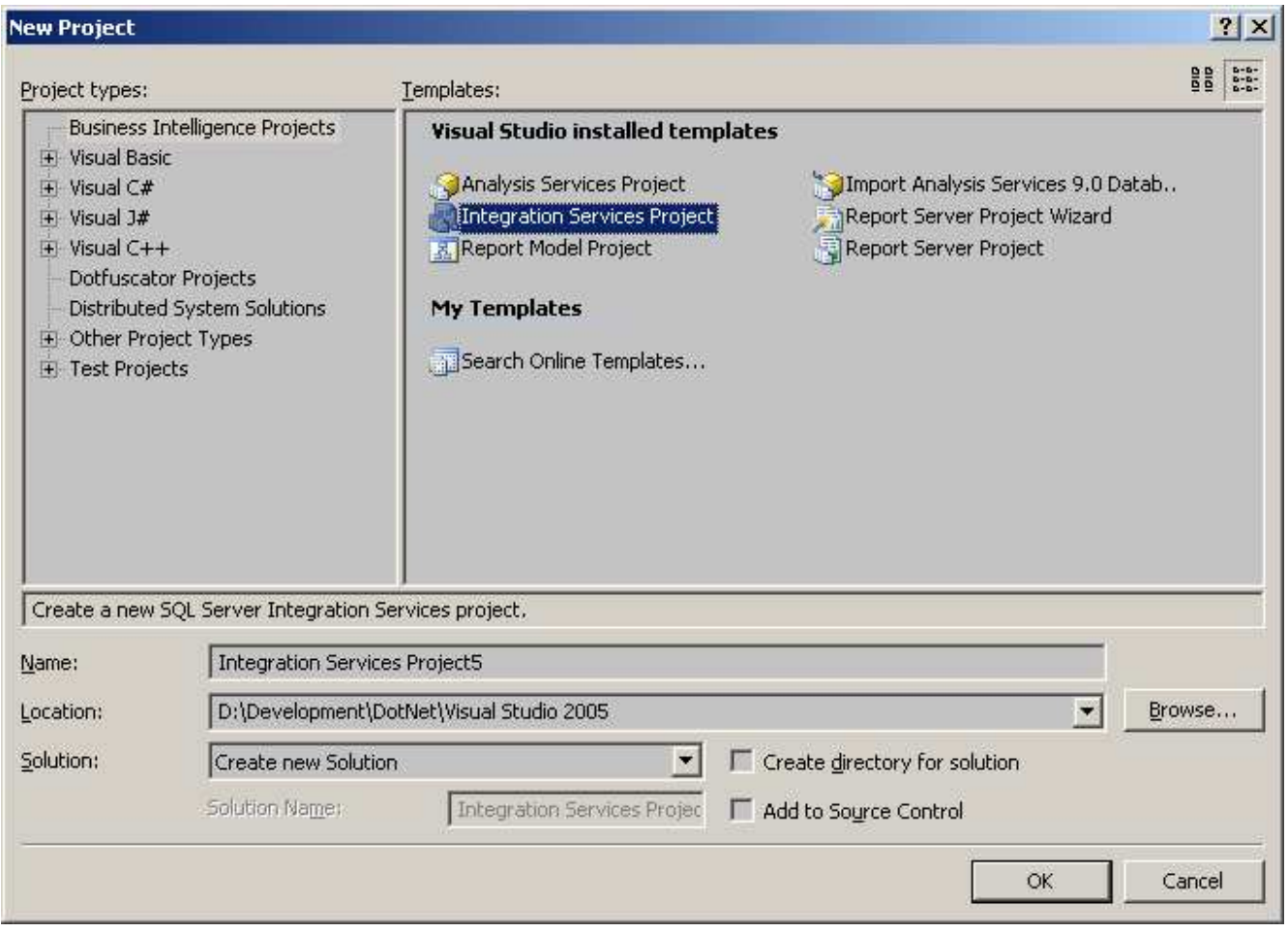

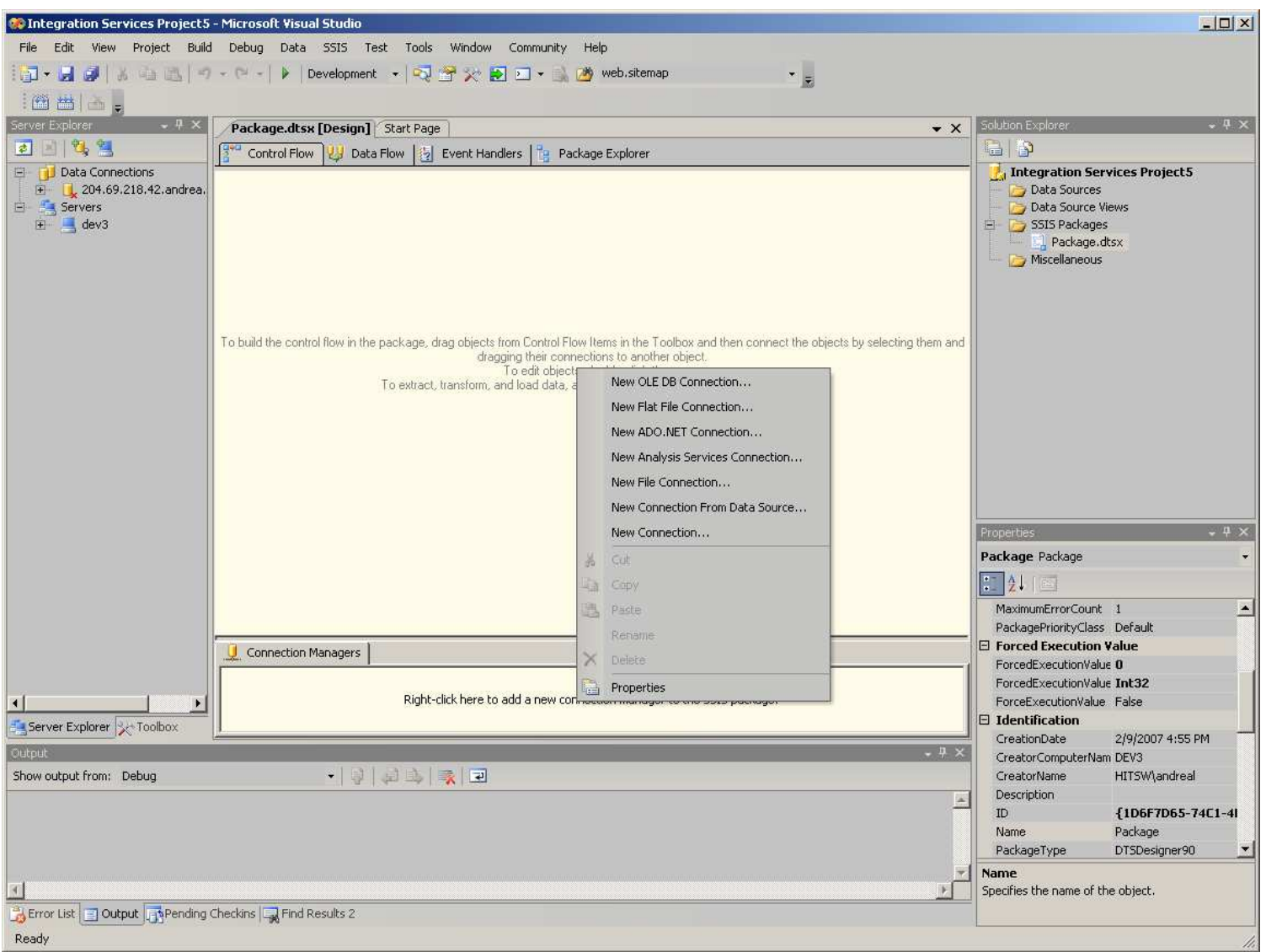

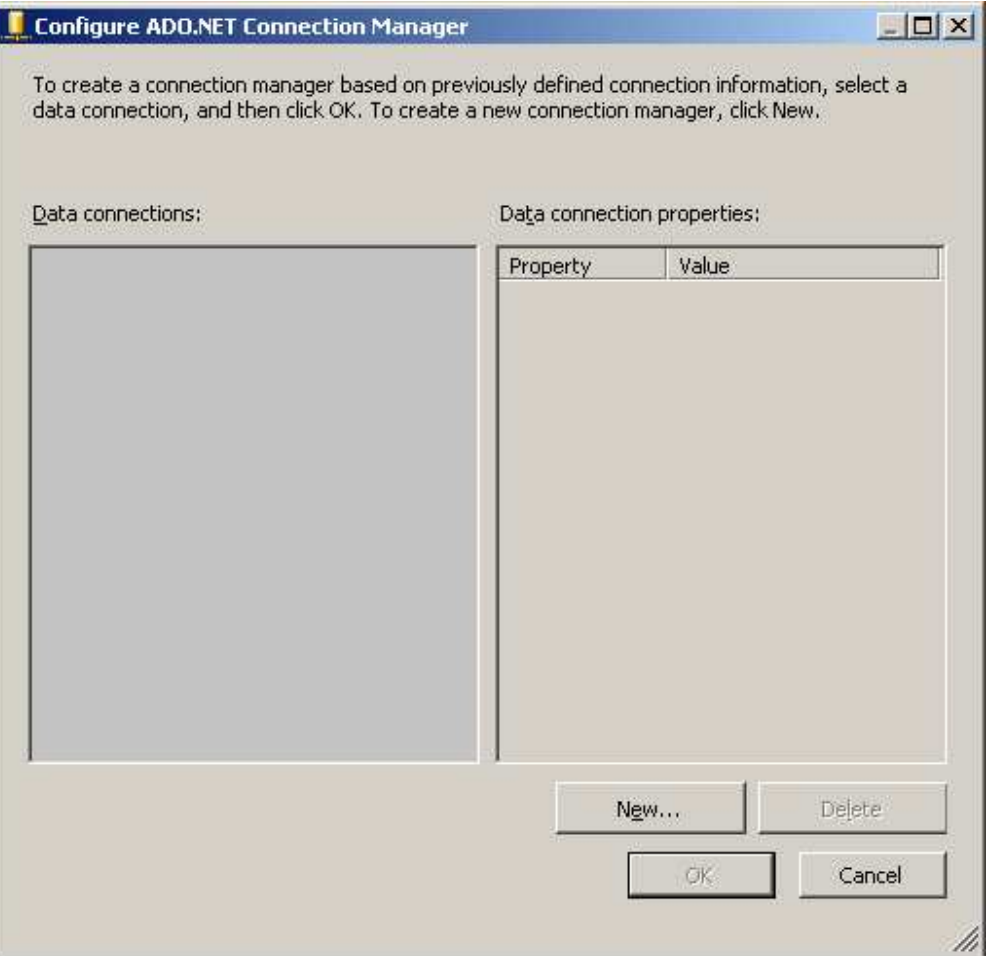

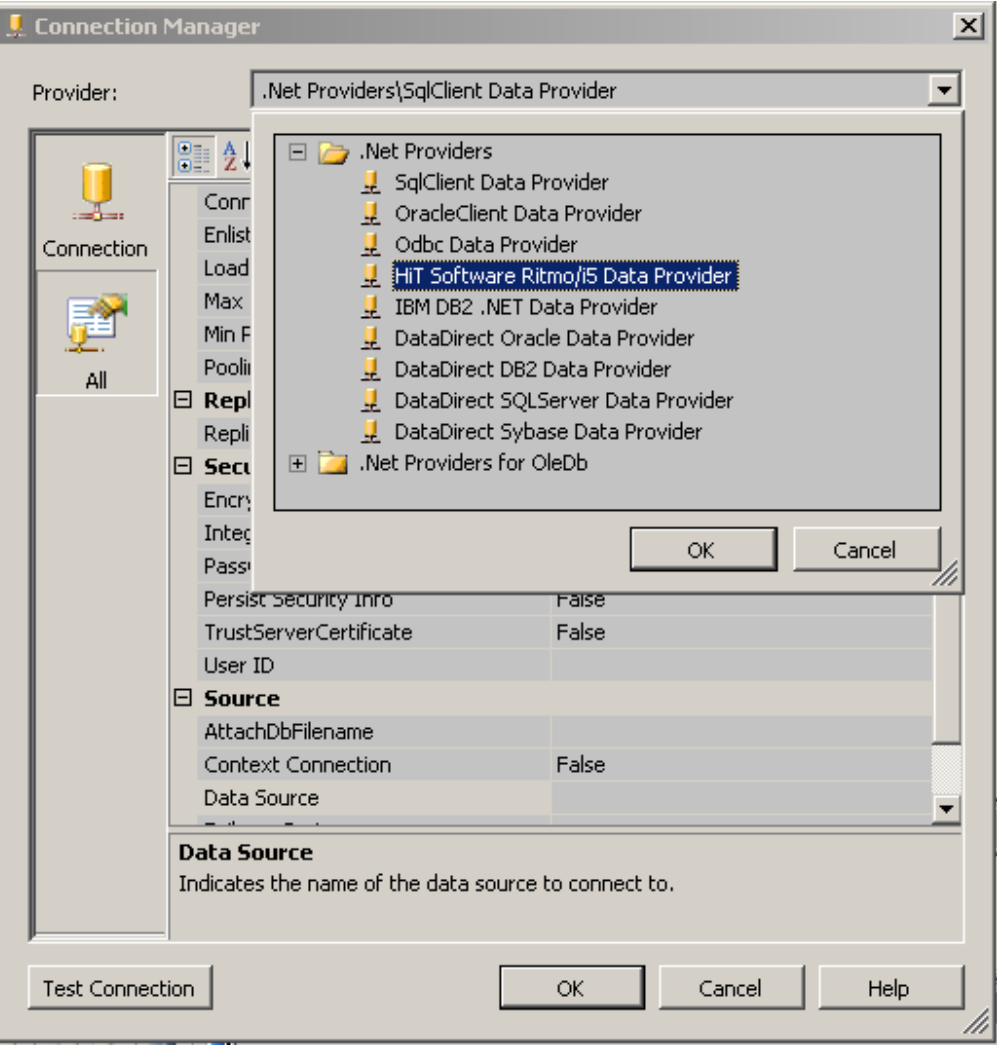

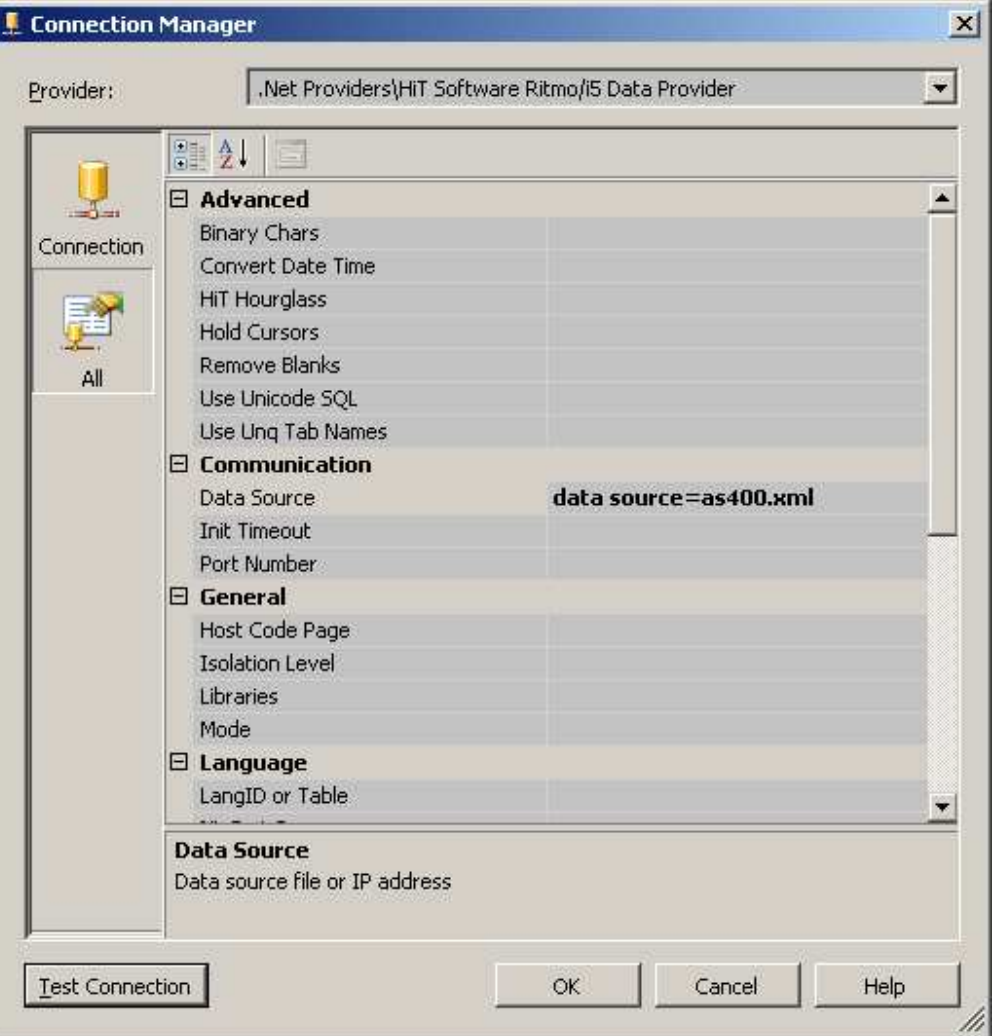

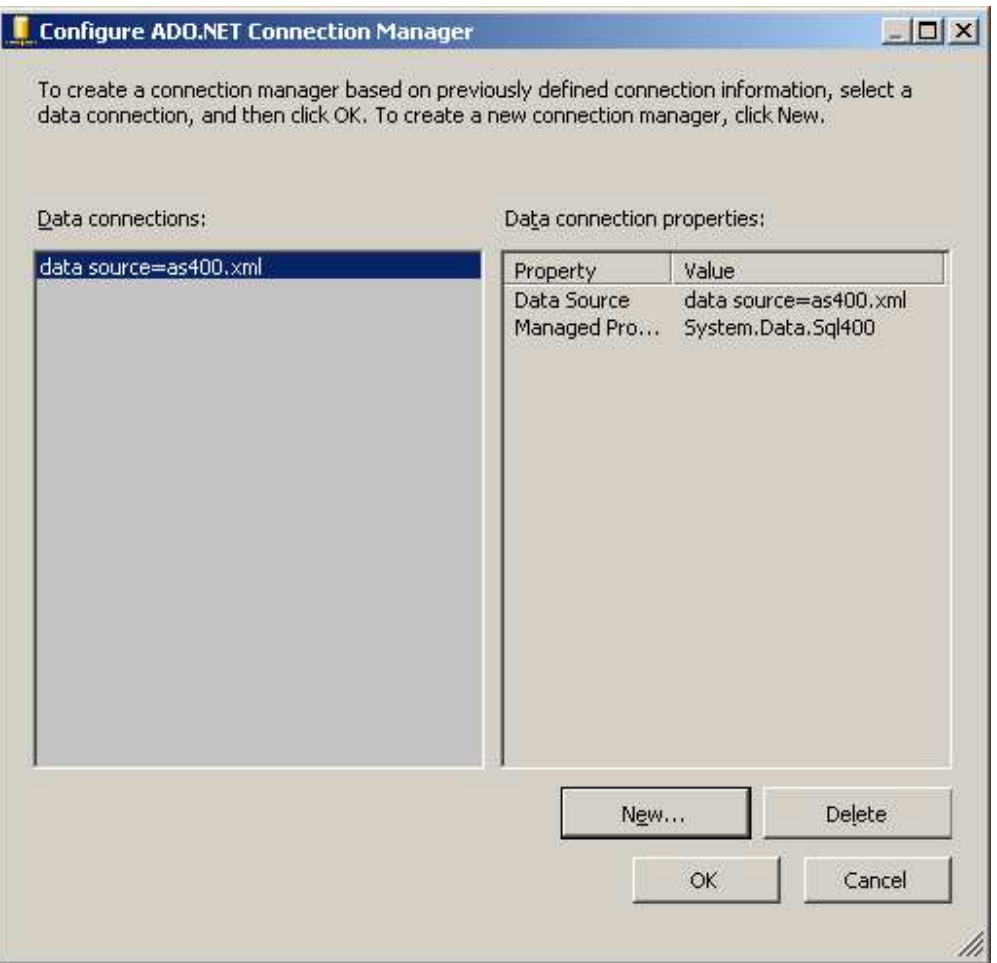

Then you can create the package manually or we can run the Import Export Wizard…

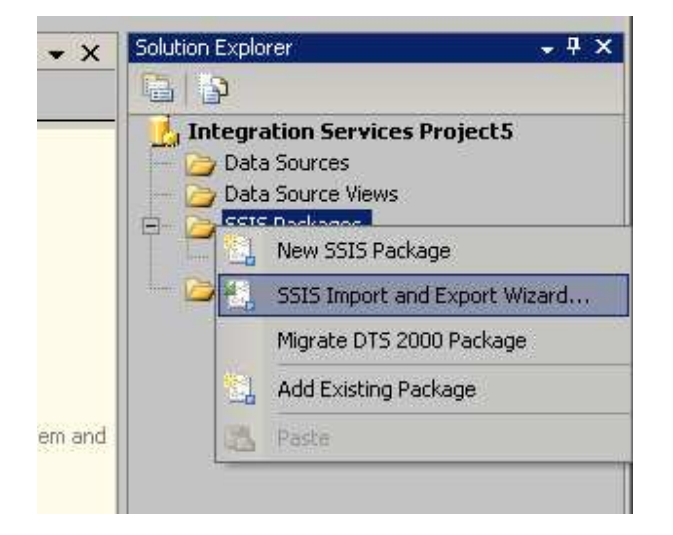

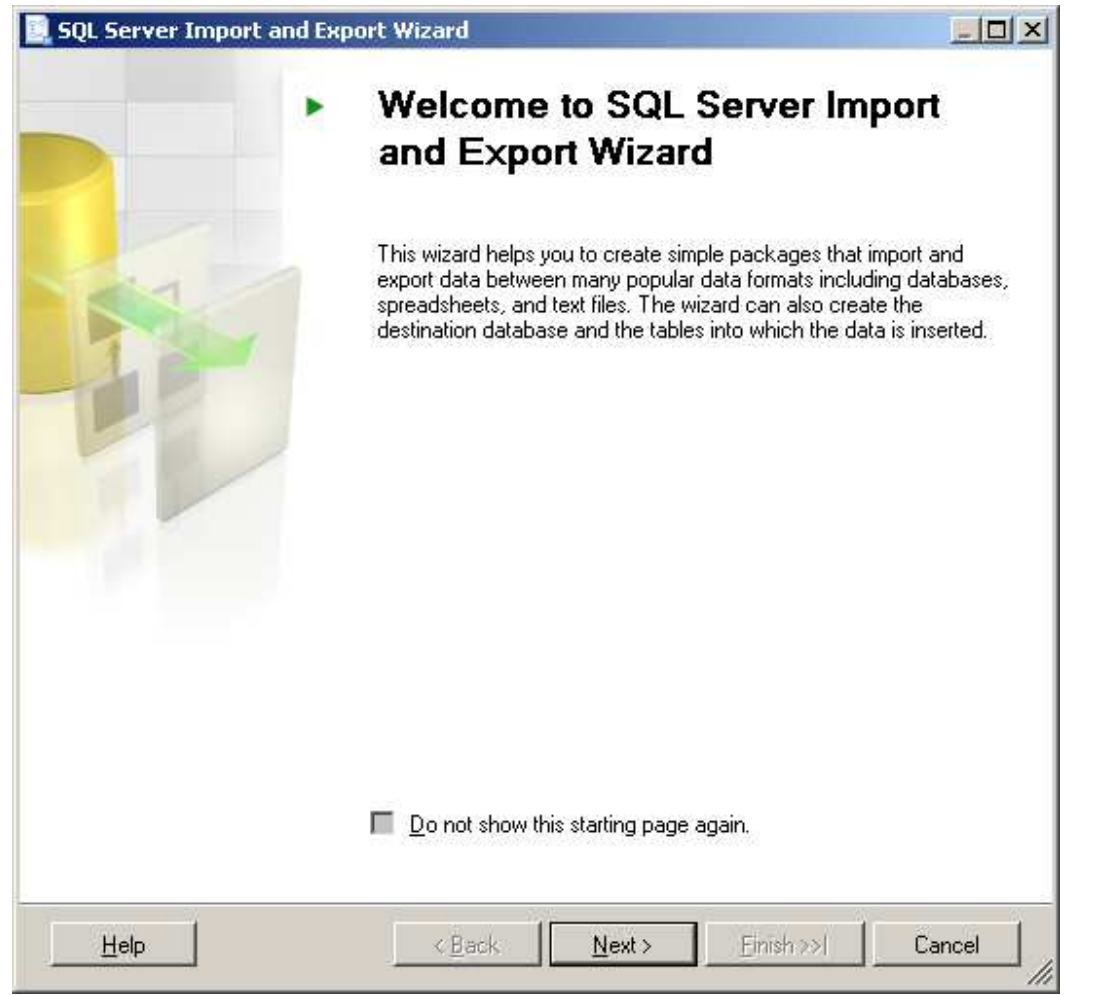

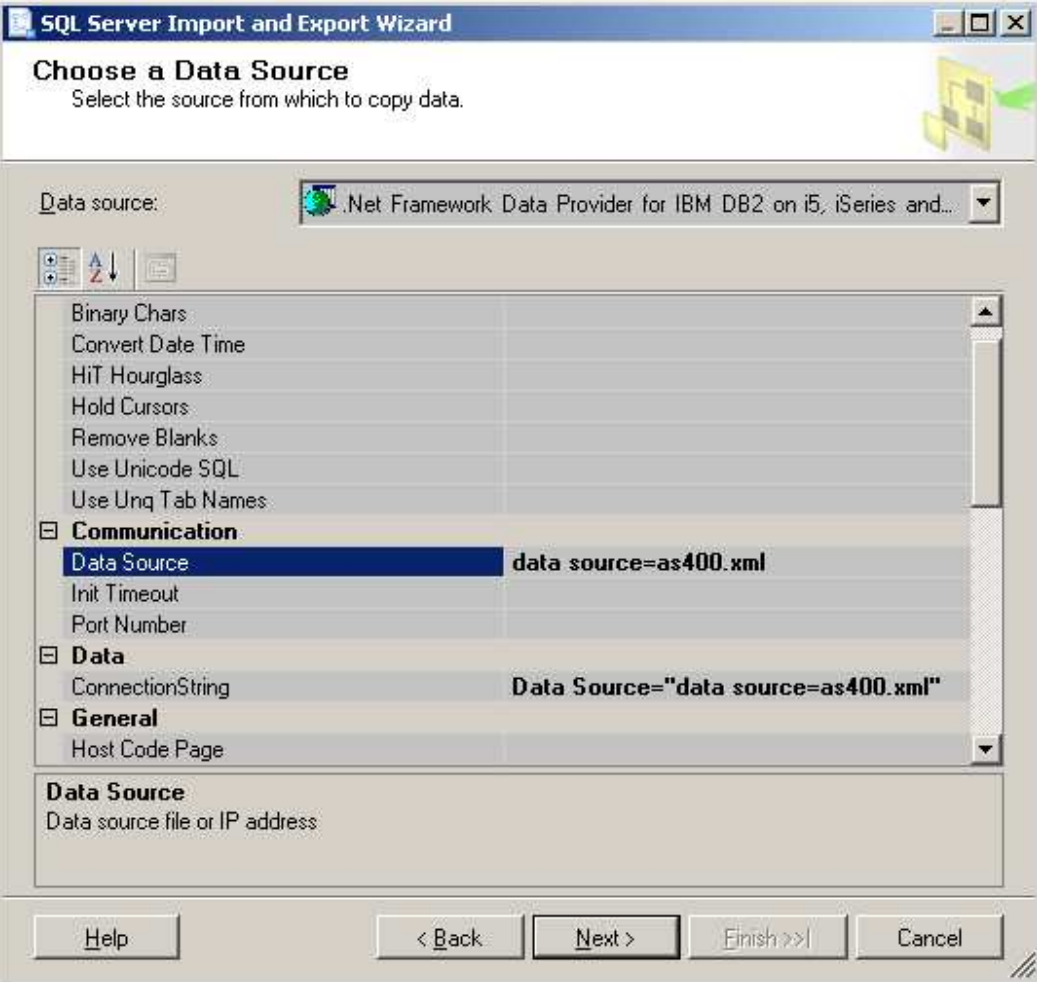

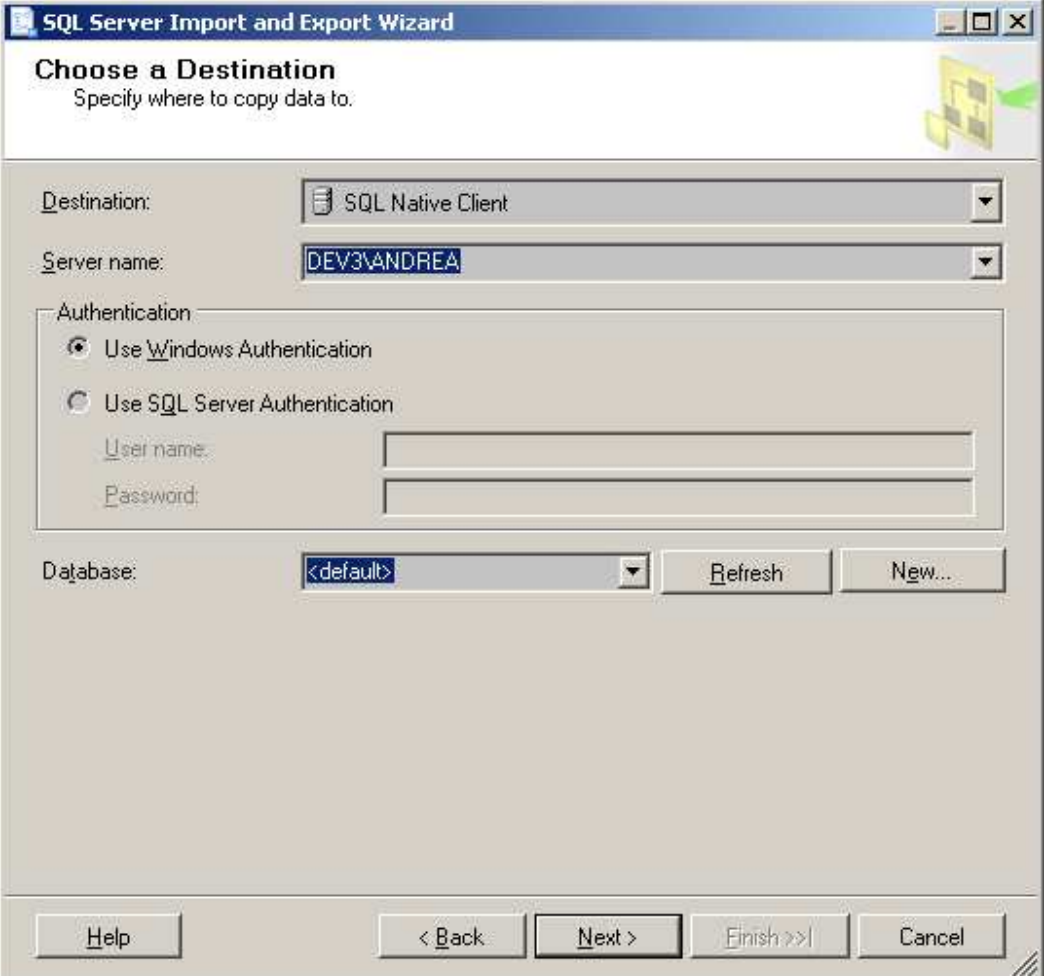

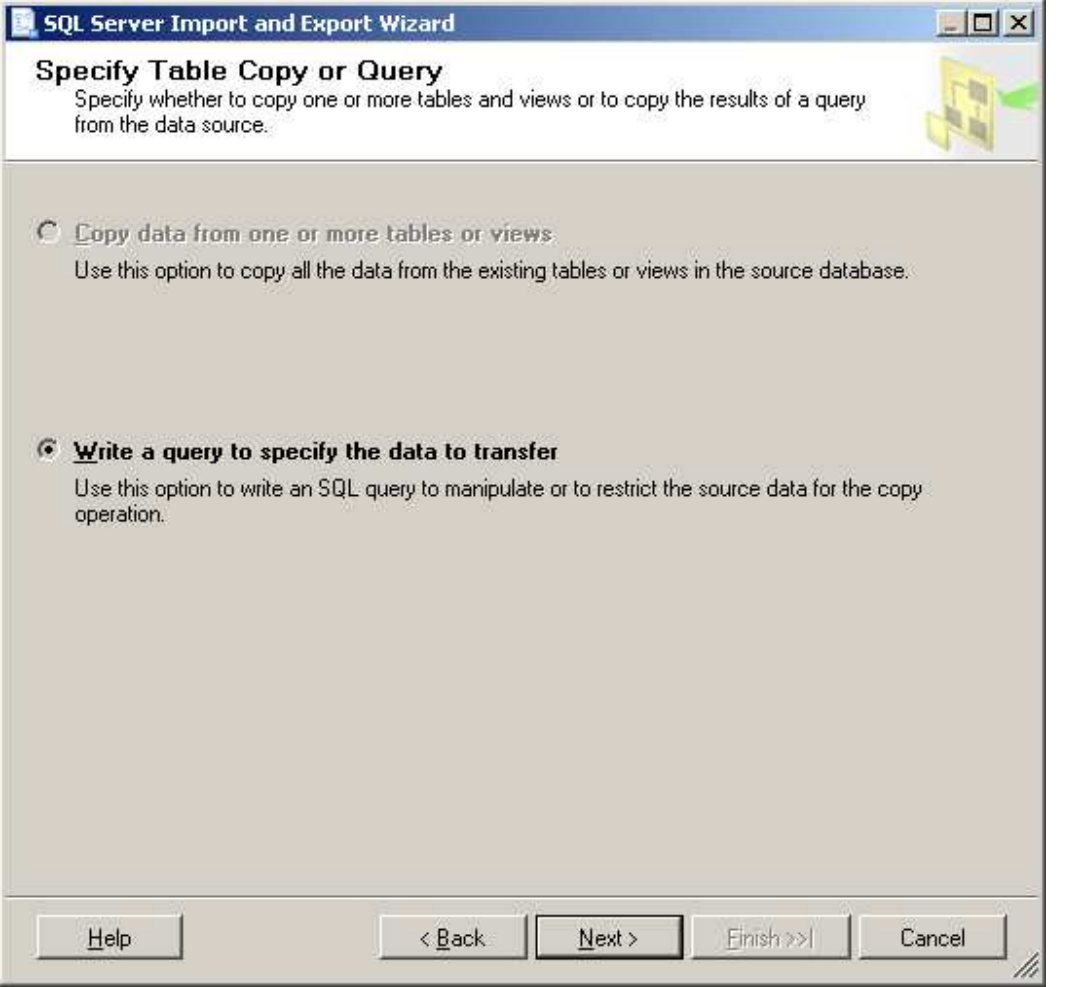

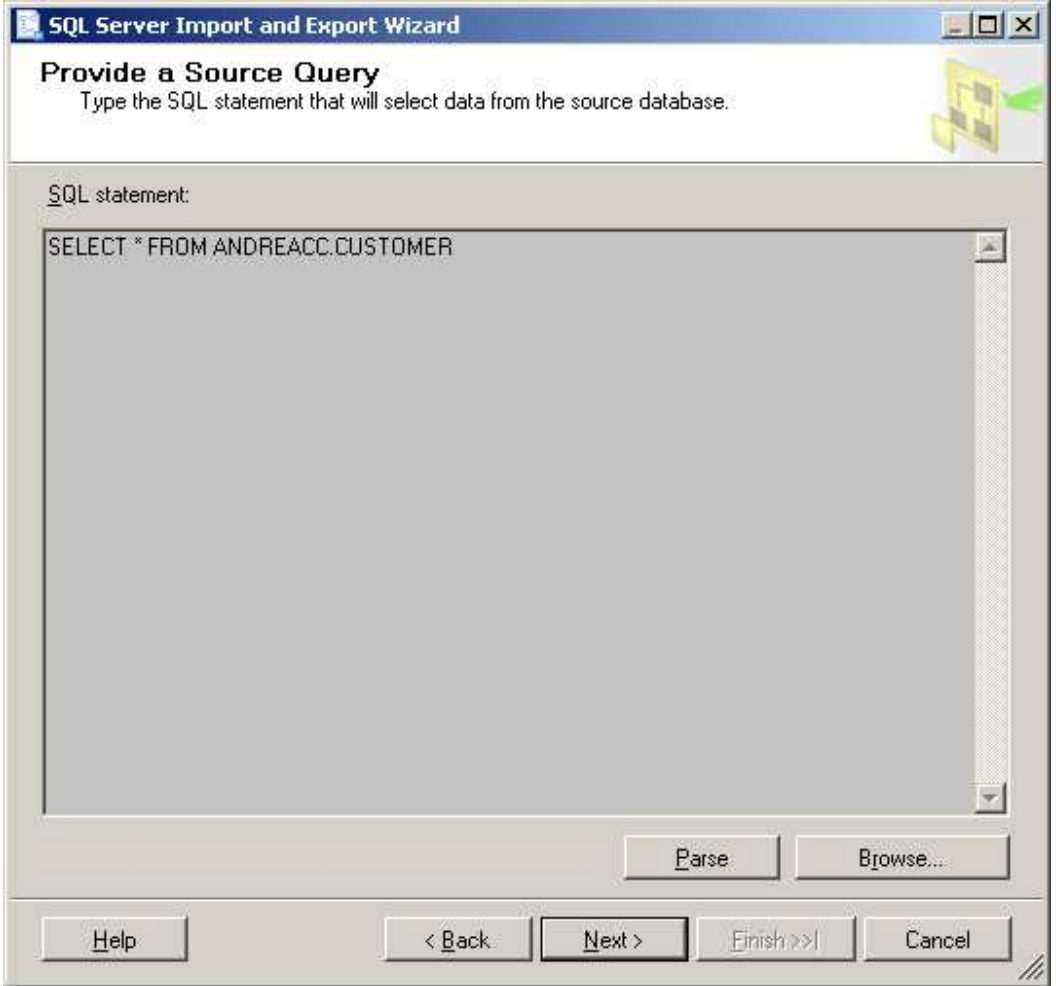

Change the destination table name to something unique

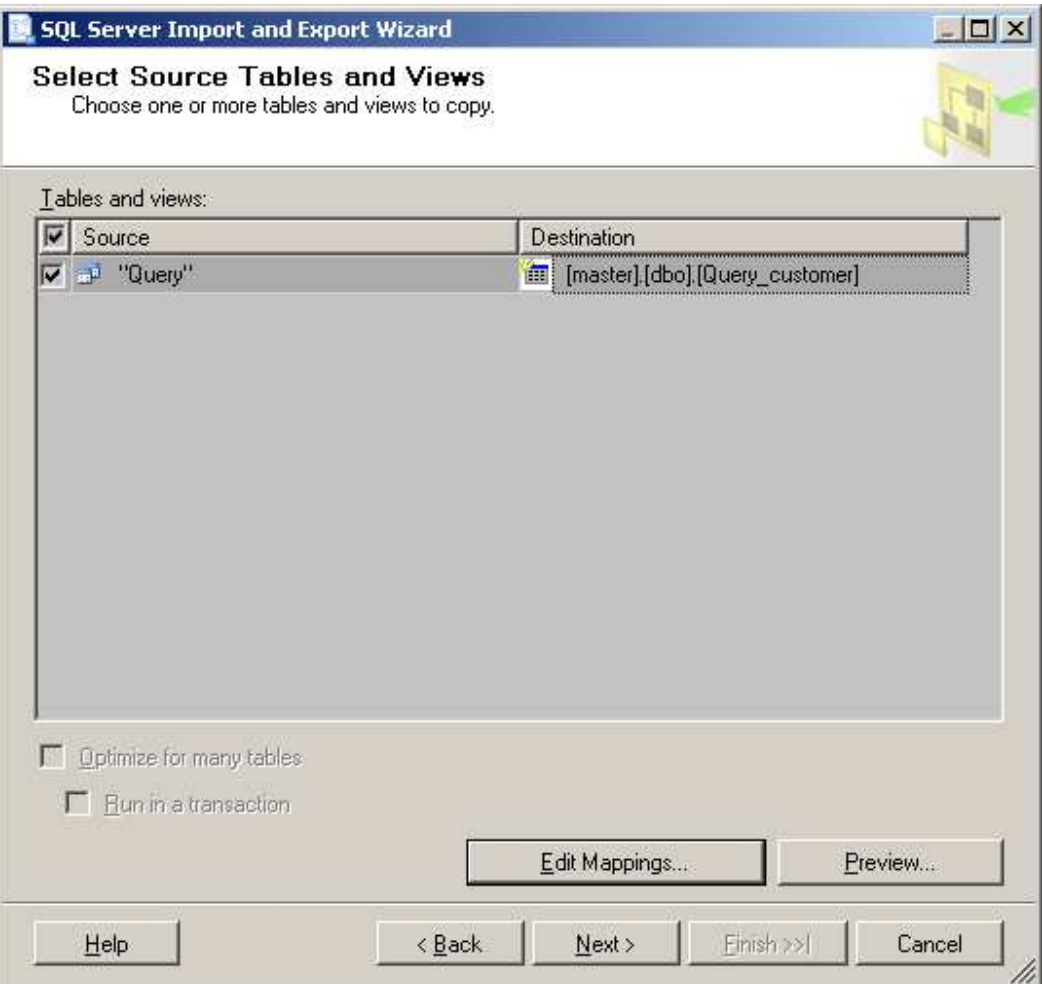

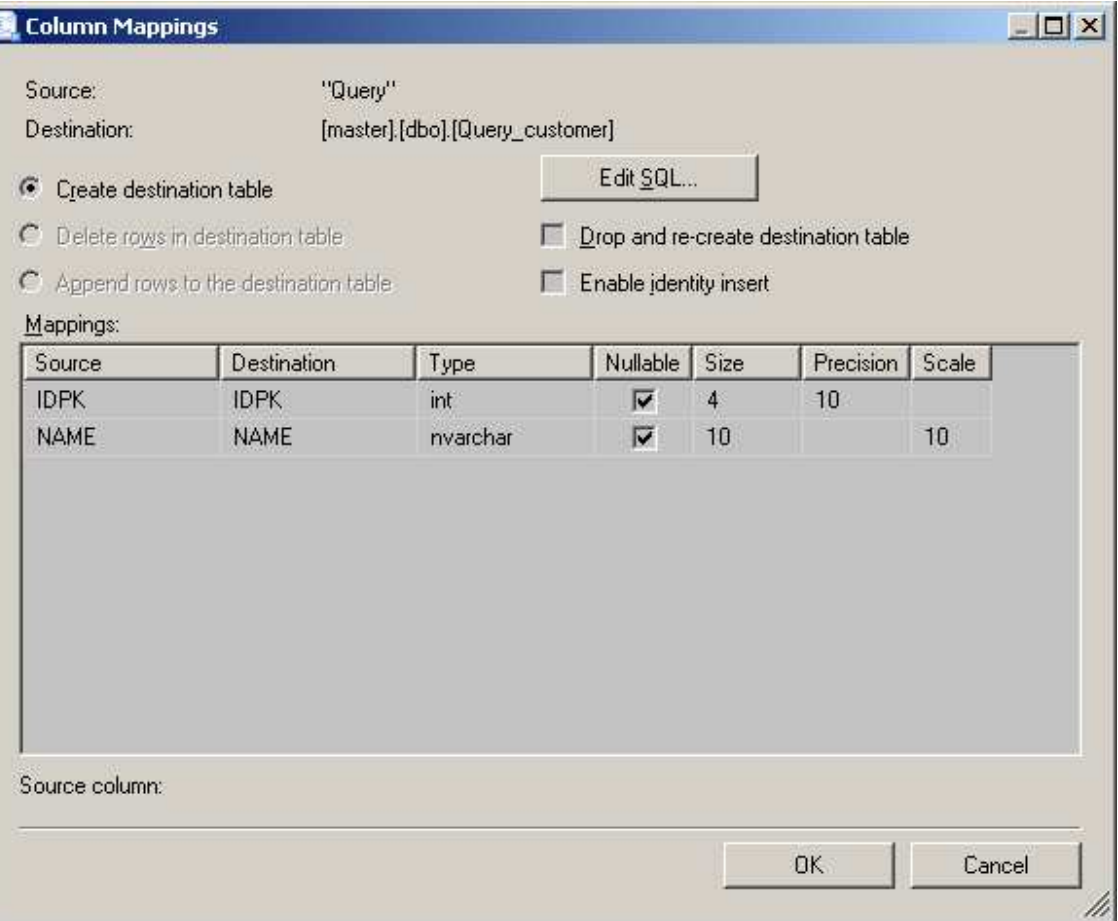

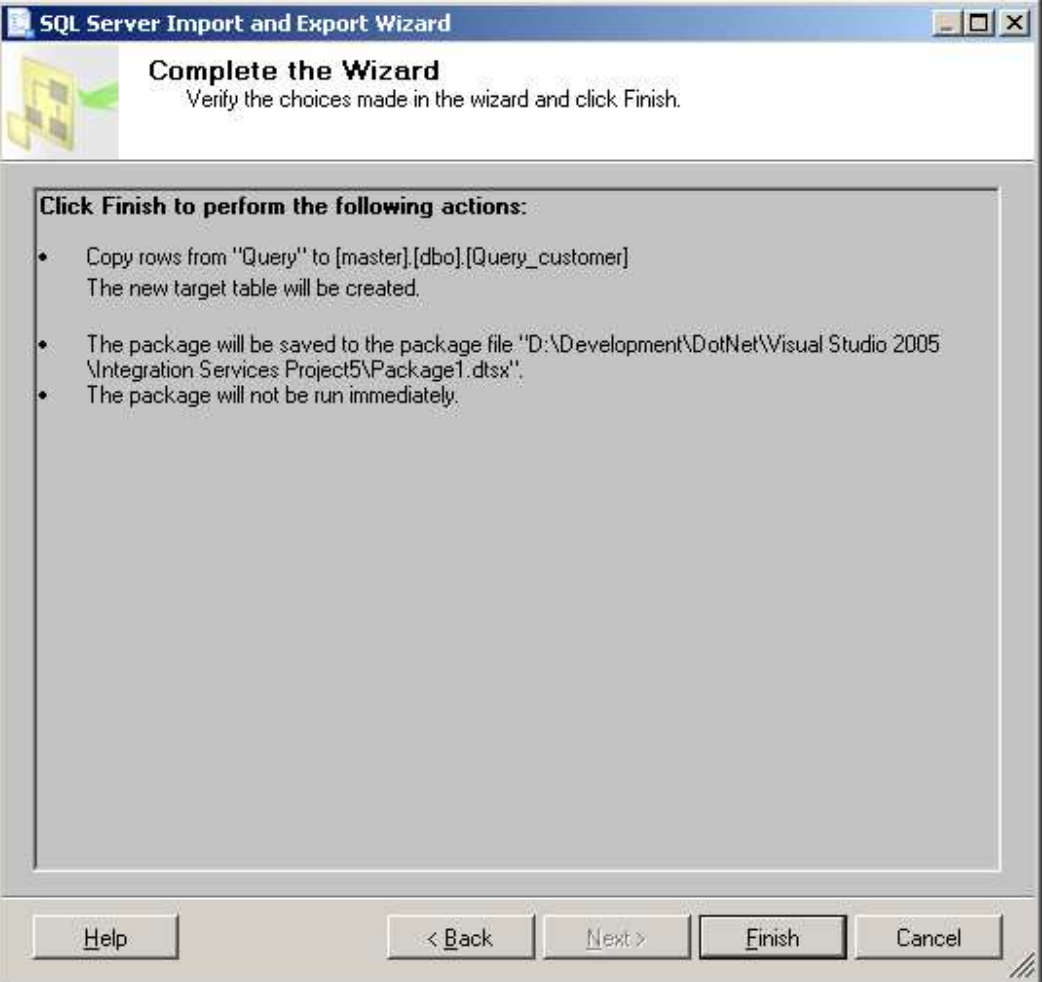

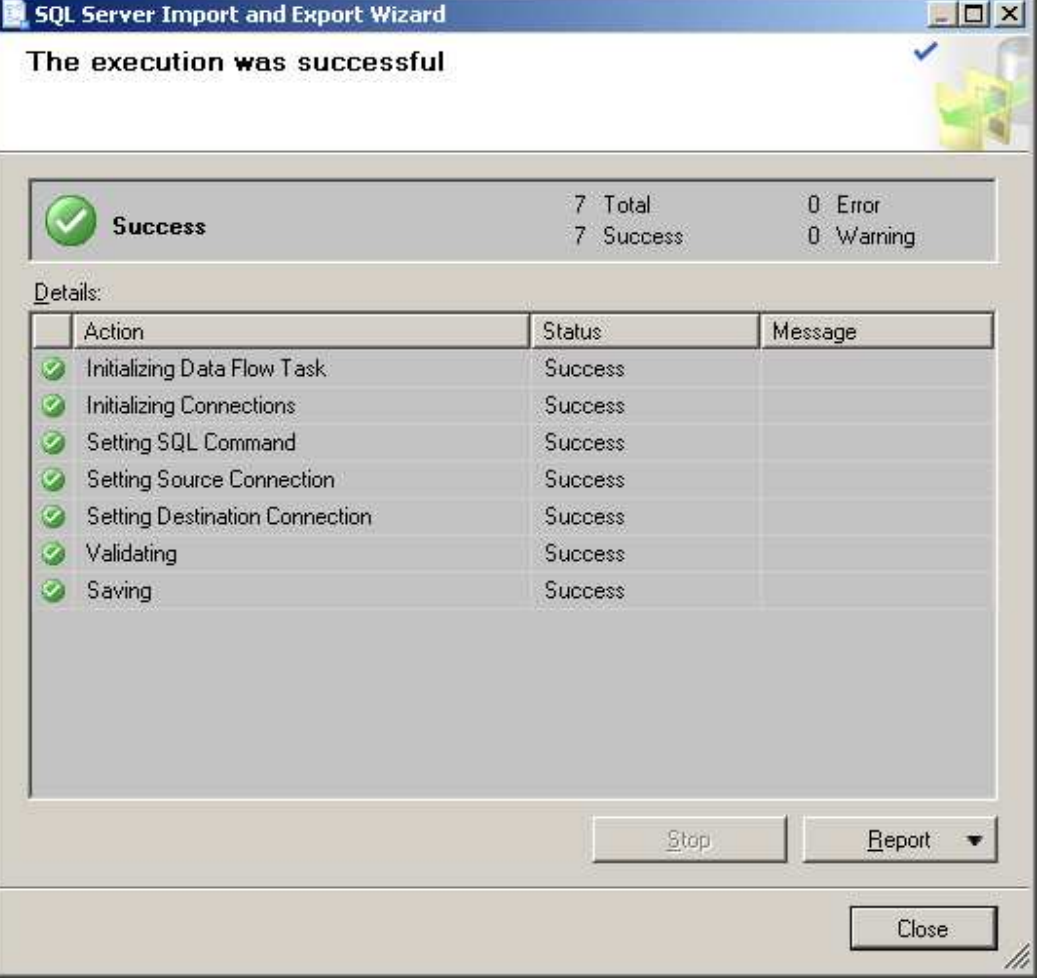

÷.

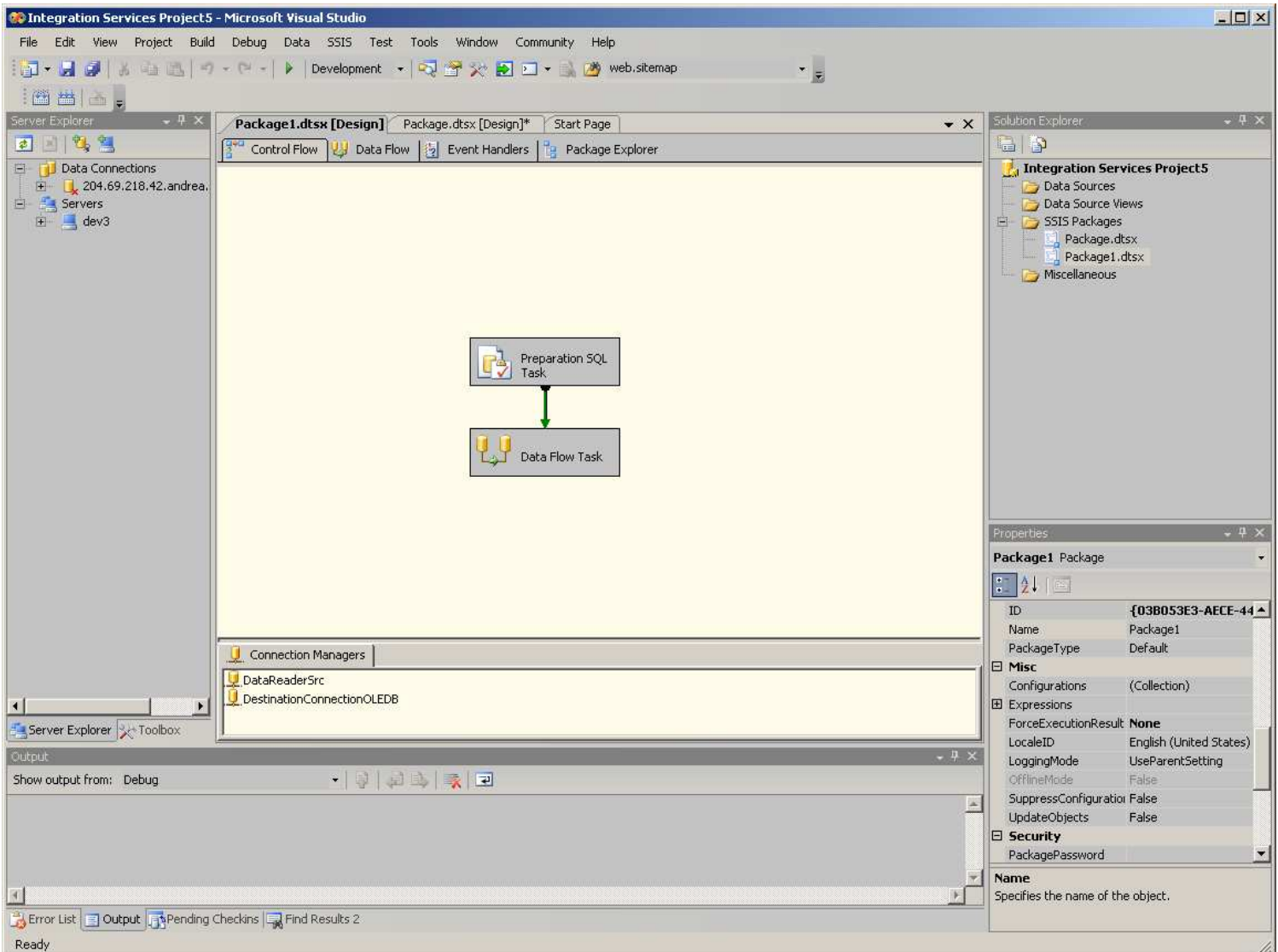

To do an export we need to do some custom code because the driver is not available between the destination servers inside the wizard but it can be done manually designing the package.